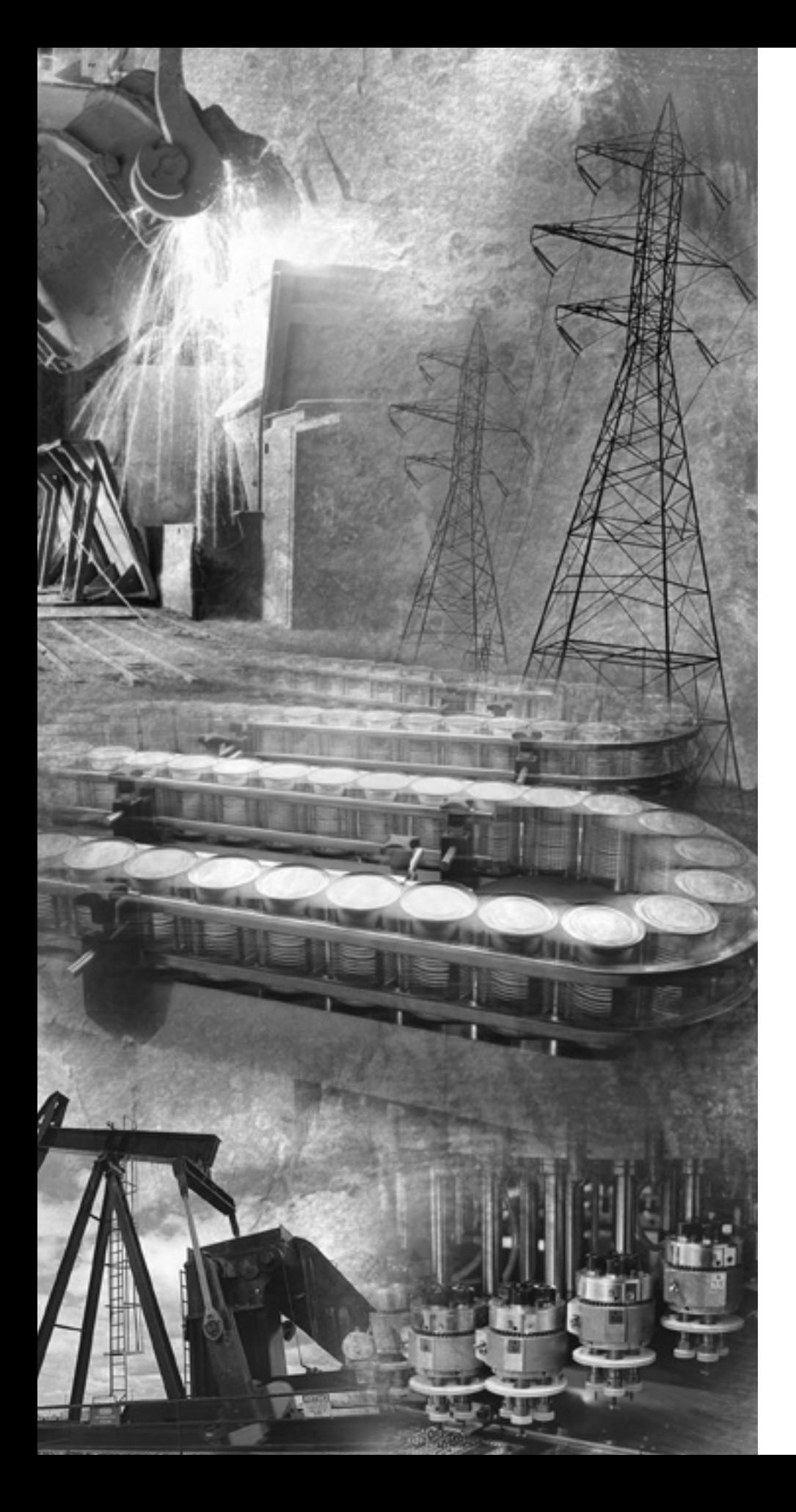

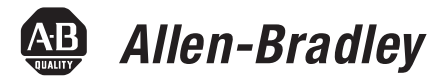

# **MicroLogix 1400 Embedded Web Server**

**Bulletin 1766 Controllers**

**User Manual**

**Rockwell**<br>Automation

**Important User Information** Solid state equipment has operational characteristics differing from those of electromechanical equipment. Safety Guidelines for the Application, Installation and Maintenance of Solid State Controls (publication [SGI-1.1](http://literature.rockwellautomation.com/idc/groups/literature/documents/in/sgi-in001_-en-p.pdf) available from your local Rockwell Automation sales office or online at [http://literature.rockwellautomation.com\)](http://literature.rockwellautomation.com) describes some important differences between solid state equipment and hard-wired electromechanical devices. Because of this difference, and also because of the wide variety of uses for solid state equipment, all persons responsible for applying this equipment must satisfy themselves that each intended application of this equipment is acceptable.

> In no event will Rockwell Automation, Inc. be responsible or liable for indirect or consequential damages resulting from the use or application of this equipment.

The examples and diagrams in this manual are included solely for illustrative purposes. Because of the many variables and requirements associated with any particular installation, Rockwell Automation, Inc. cannot assume responsibility or liability for actual use based on the examples and diagrams.

No patent liability is assumed by Rockwell Automation, Inc. with respect to use of information, circuits, equipment, or software described in this manual.

Reproduction of the contents of this manual, in whole or in part, without written permission of Rockwell Automation, Inc., is prohibited.

Throughout this manual, when necessary, we use notes to make you aware of safety considerations.

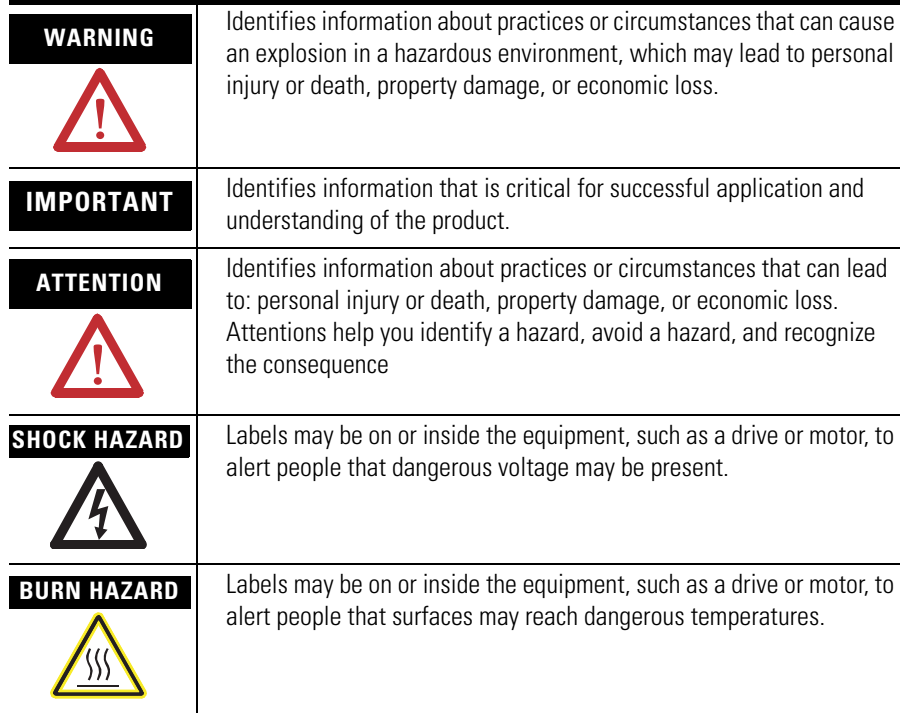

Rockwell Automation, Allen-Bradley, SLC 5/02, SLC 5/03, PLC-5, MicroLogix, SLC 500, RSLogix, RSLinx, RSLogix 500, RSLogix Micro and TechConnect are trademarks of Rockwell Automation, Inc.

Trademarks not belonging to Rockwell Automation are property of their respective companies.

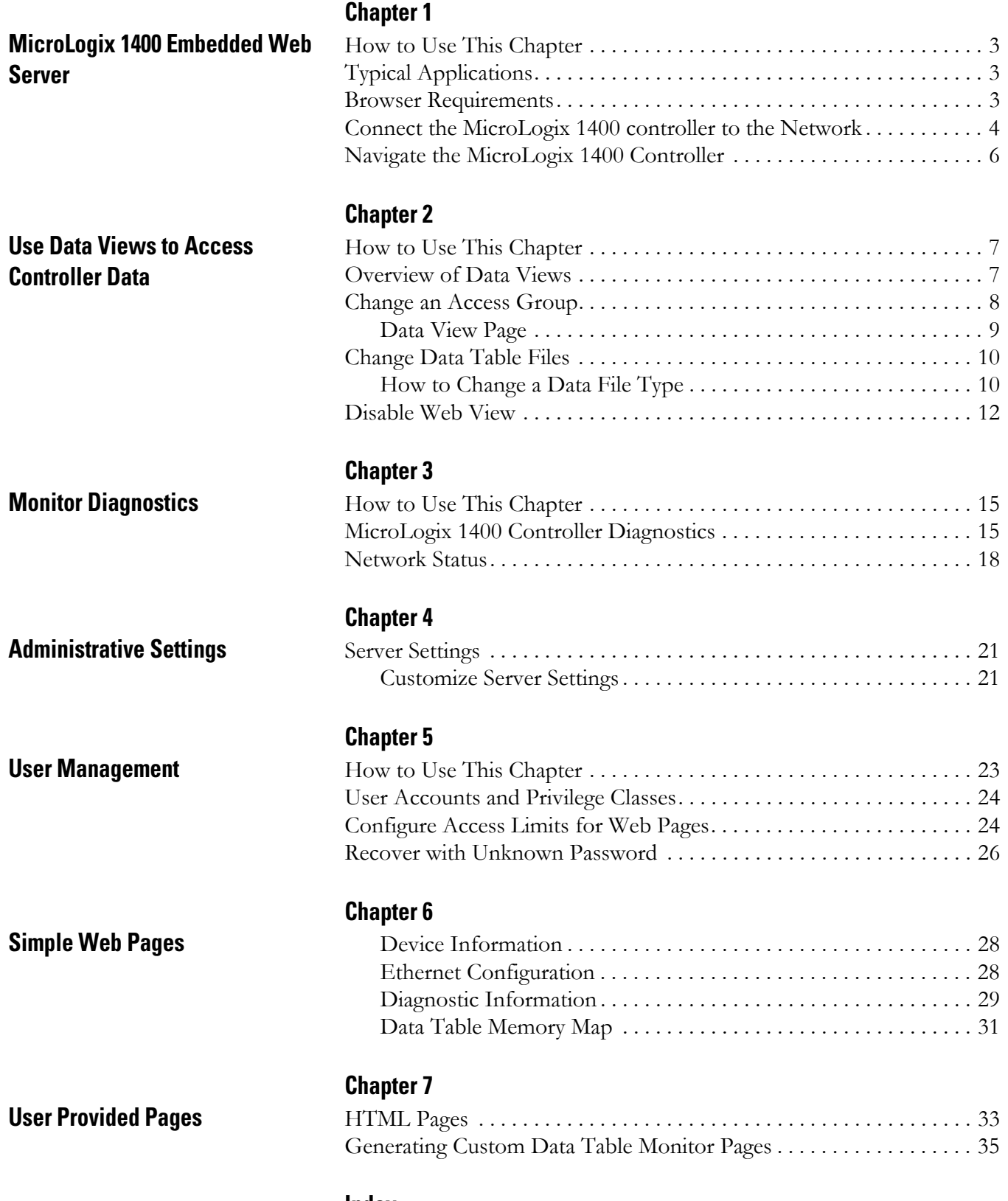

# <span id="page-4-1"></span>**MicroLogix 1400 Embedded Web Server**

<span id="page-4-2"></span><span id="page-4-0"></span>How to Use This Chapter Rockwell Automation offers enhanced MicroLogix 1400 controllers for your EtherNet/IP control systems so you can monitor data remotely via web pages.

> This chapter shows how you can use a MicroLogix 1400 controller in your control system.

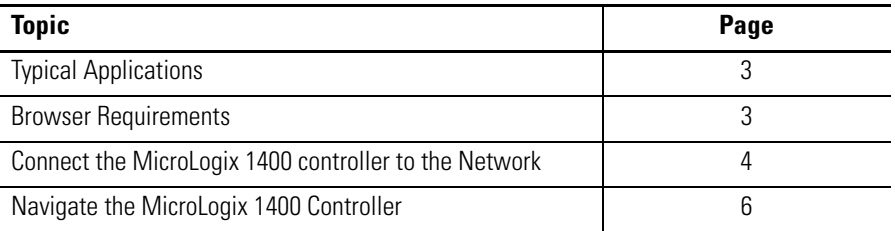

<span id="page-4-6"></span><span id="page-4-3"></span>**Typical Applications** With the MicroLogix 1400 controller, you can access controller and control system data with different and remote access applications. With a web browser, you can easily monitor live MicroLogix 1400 controller data remotely.

> With the MicroLogix 1400 controller, you can access Simple web page view, and custom-designed User Provided page views. Simple web pages use only HTML tags and are useful in limited-communication environments where radio modems are used.

<span id="page-4-4"></span>**Browser Requirements** You can access the MicroLogix 1400 controllers only with Internet Explorer 6.0, Opera 9.23 , FireFox 2.0.0.14, or Safari 3.0.4, or higher . To access data view pages, the browser requires Javascript and XML support.

> <span id="page-4-5"></span>The supported display sizes start from 640 x 480. Smaller display sizes also work but require scrolling to view the information.

## <span id="page-5-1"></span><span id="page-5-0"></span>**Connect the MicroLogix 1400 controller to the Network**

**1. Connect the module to the network.**

Connect the MicroLogix 1400 controller to the Ethernet network. The RJ-45 connector is on the left-hand side of the module.

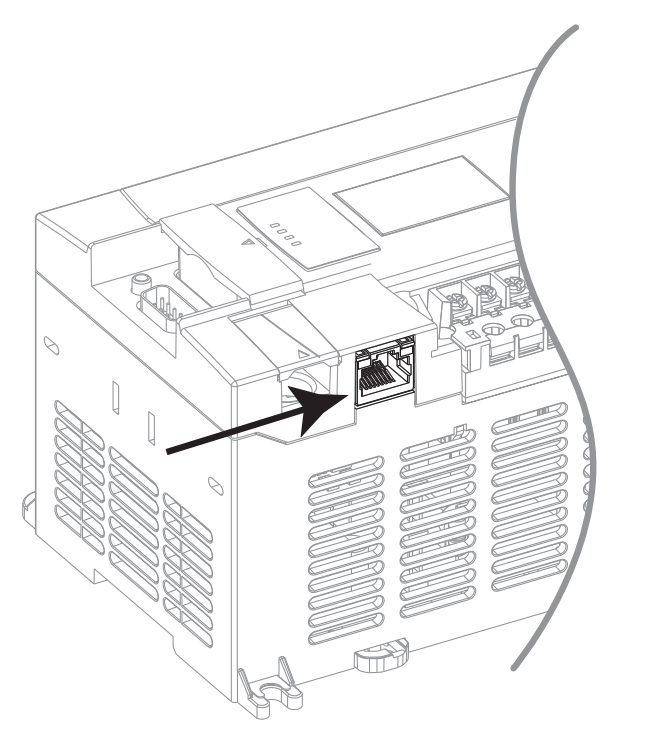

<span id="page-5-2"></span>*For more information, see MicroLogix1400 Programmable Controllers User Manual [1766-UM001](http://literature.rockwellautomation.com/idc/groups/literature/documents/um/1766-um001_-en-p.pdf).*

**2. Obtain an IP address.** By default, the MicroLogix 1400 controller is BOOTP enabled. If you connect the MicroLogix 1400 controller to a network that has a BOOTP server, that server will assign an IP address to the MicroLogix 1400 controller and the LCD screen of the MicroLogix 1400 controller will display BOOTP IP address.

44592

If your network does not have a BOOTP server, use one of the methods described in the MicroLogix 1400 Programmable Controllers User Manual [1766-UM001](http://literature.rockwellautomation.com/idc/groups/literature/documents/um/1766-um001_-en-p.pdf) to assign an IP address to the MicroLogix 1400 controller.

### **3. Access the Home page of the web server.**

In your web browser's Address box, enter the IP address of the MicroLogix 1400 controller. The Home page is displayed.

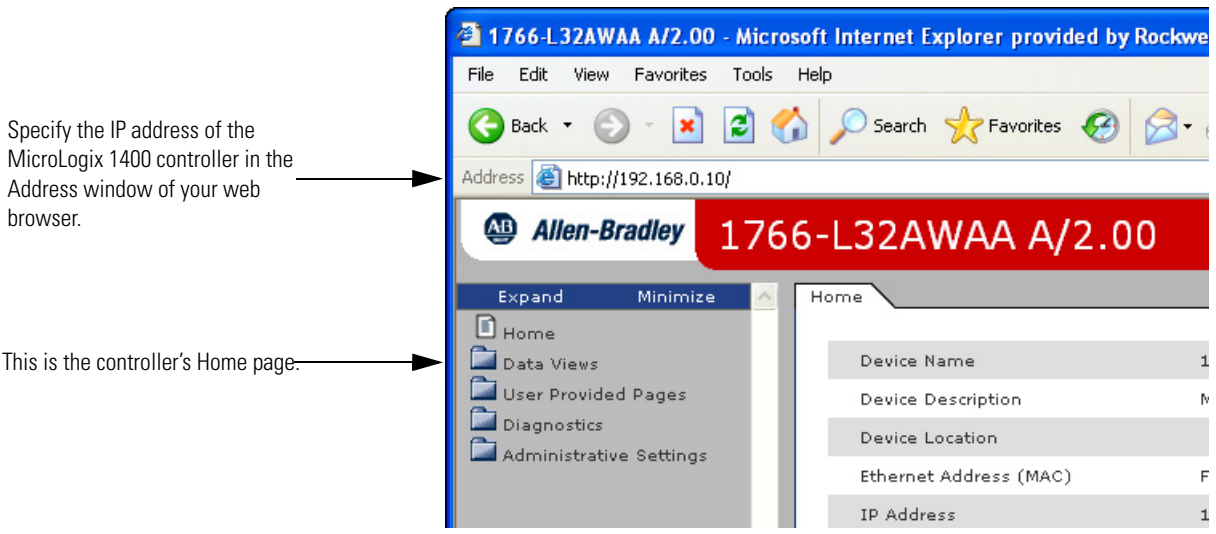

**4.** Log into the web server. Many of the features of the MicroLogix 1400 controller require you to log in with appropriate access. If you select a feature, such as Data Views, the MicroLogix 1400 controller prompts you to enter your user name and password. The user name is either administrator or guest. The password is ml1400 for administrator and guest for guest.

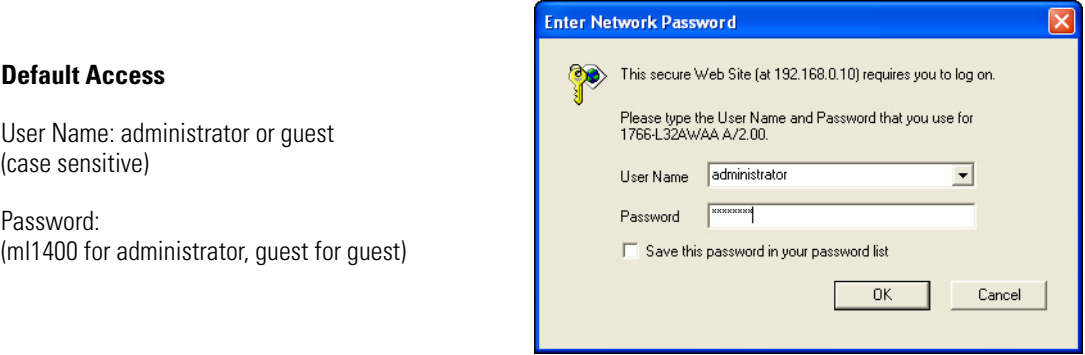

<span id="page-6-0"></span>You can set up as many as 10 user accounts. Each account can have read, write, or administrator access. For more information, see [User Management .](#page-24-3)

### *Security Warning Page*

For MicroLogix 1400 FRN 15.3 or later only. To enhance web server security, upon logging in to the MicroLogix 1400 Web Server page with the default administrator account and default password, a warning displays to notify the user to change the default password.

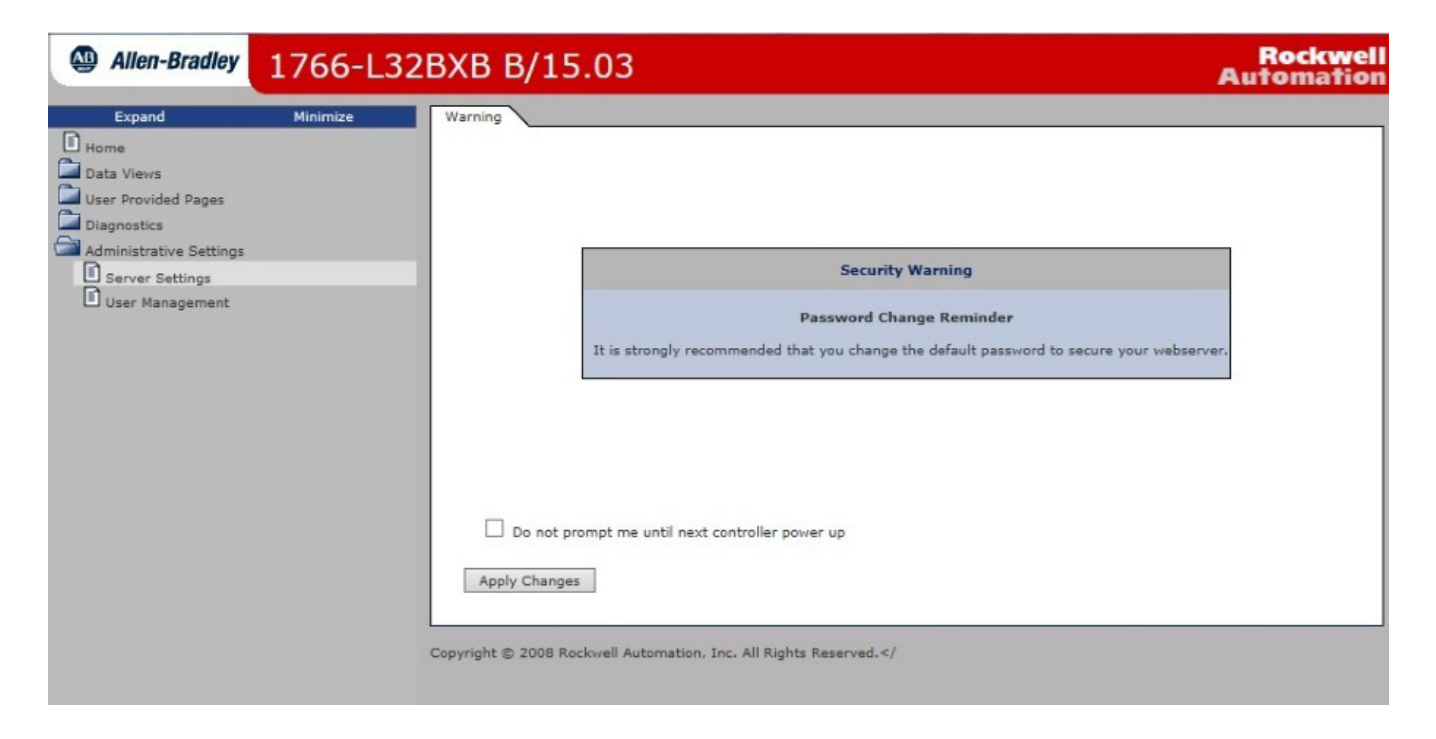

## <span id="page-7-0"></span>**Navigate the MicroLogix 1400 Controller**

<span id="page-7-1"></span>You navigate the web server's web pages by using the navigation panel on the left of the screen. There are also tabs across the top you can click to navigate the folders containing documents.

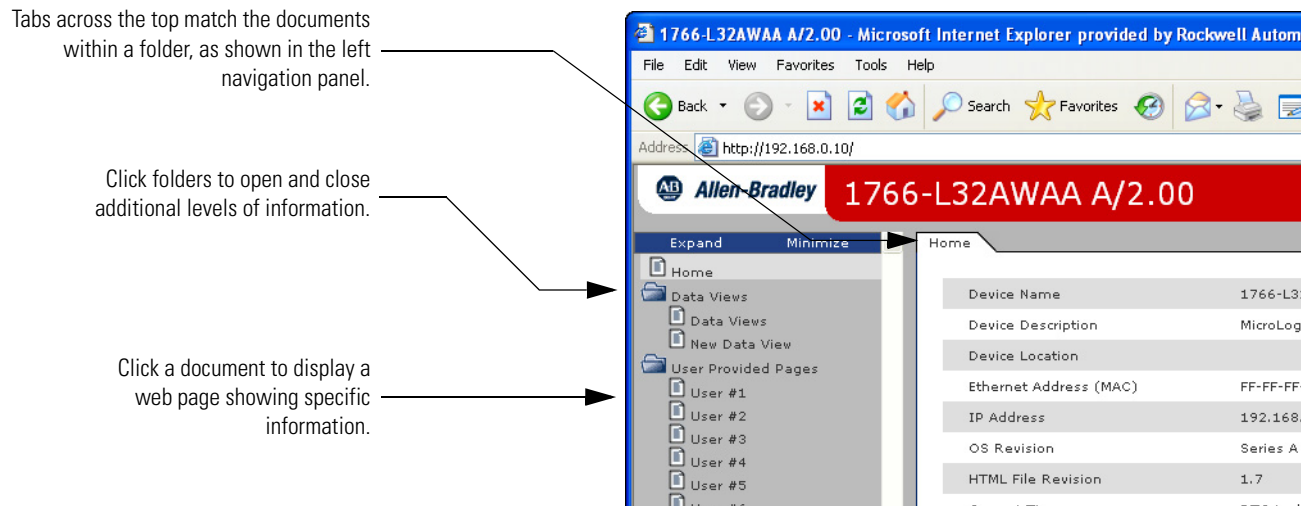

# <span id="page-8-1"></span>**Use Data Views to Access Controller Data**

<span id="page-8-2"></span><span id="page-8-0"></span>**How to Use This Chapter** The MicroLogix 1400 controller provides access to the controller data table files. This chapter shows you how to set up views of data table files.

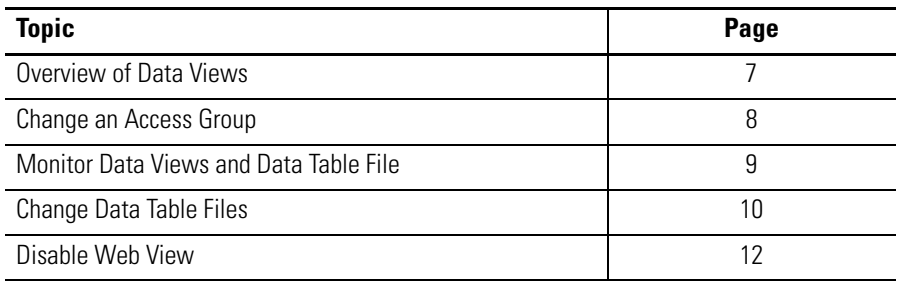

<span id="page-8-3"></span>**Overview of Data Views** Data views give you the ability to read controller data via a browser interface. The MicroLogix 1400 controller provides web pages that let you configure a set of files (a data view) that can be read.

> <span id="page-8-4"></span>A data view consists of an HTML file and an XML file with data file information. The HTML file is in a readable ASCII format. It contains the File Name, File Type, # of Element, and Access Group.

<span id="page-9-0"></span>**Change an Access Group** Each data view contains a group of files that you want to monitor. Each MicroLogix 1400 controller can support multiple data views. One browser supports only one data view, so if you want to look at many data views, you need to run a corresponding number of browsers.

<span id="page-9-1"></span>You change an access group from the Data Views  $\rightarrow$  New Data View page.

- **1.** From the Access Group pull-down menu of the given data table file, choose one of the following access group types:
	- Administrator (all access)
	- Write (read/write access only)
	- Read (read access only)
- **2.** Choose Administrator, Write, or Read from the Access Group pull-down menu to change a file's access group.

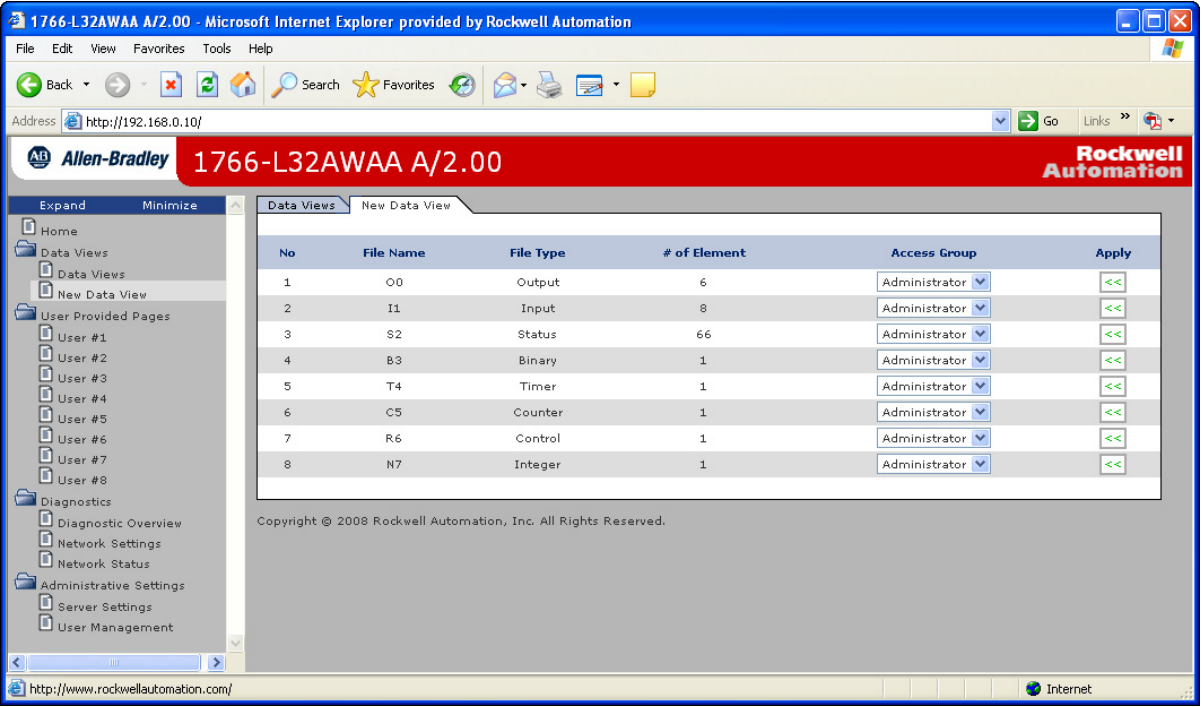

**3.** Click Apply  $\left|\cdot\right|$  to change an access group for the data table file you specified.

## <span id="page-10-1"></span>**Monitor Data Views and Data Table File**

<span id="page-10-2"></span>Use the Data Views  $\rightarrow$  Data Views page to view existing data table files. Click the file name to view the data within a data table file.

### <span id="page-10-0"></span>**Data View Page**

The Data Views page displays a list of the data table files, their type, and size in elements for a connected MicroLogix 1400, as shown in the following example.

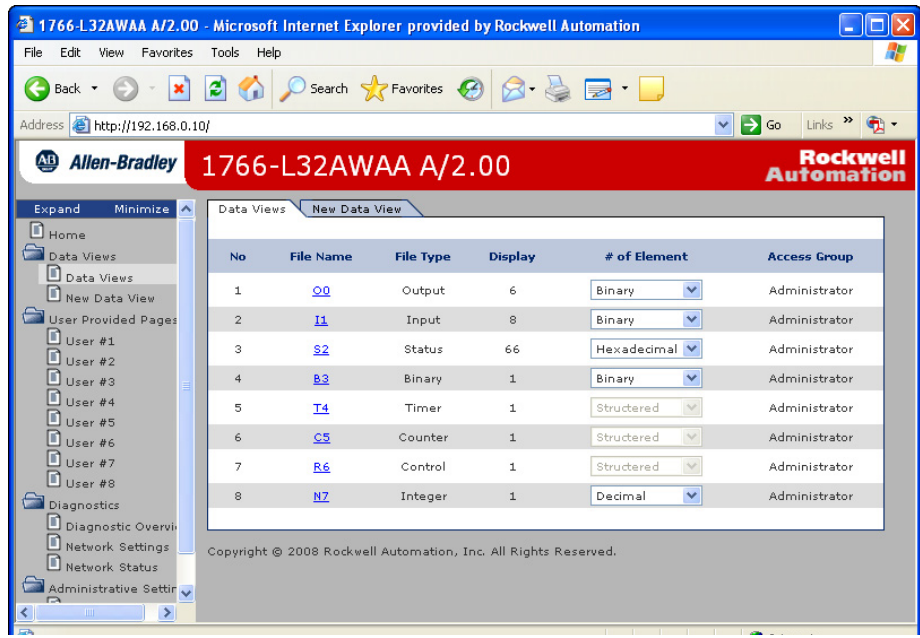

Each file contains a hyperlink that takes you to the specific Data Views page for that file. When you click a particular file, the Data Views page appears, displaying the contents of the data table file you selected.

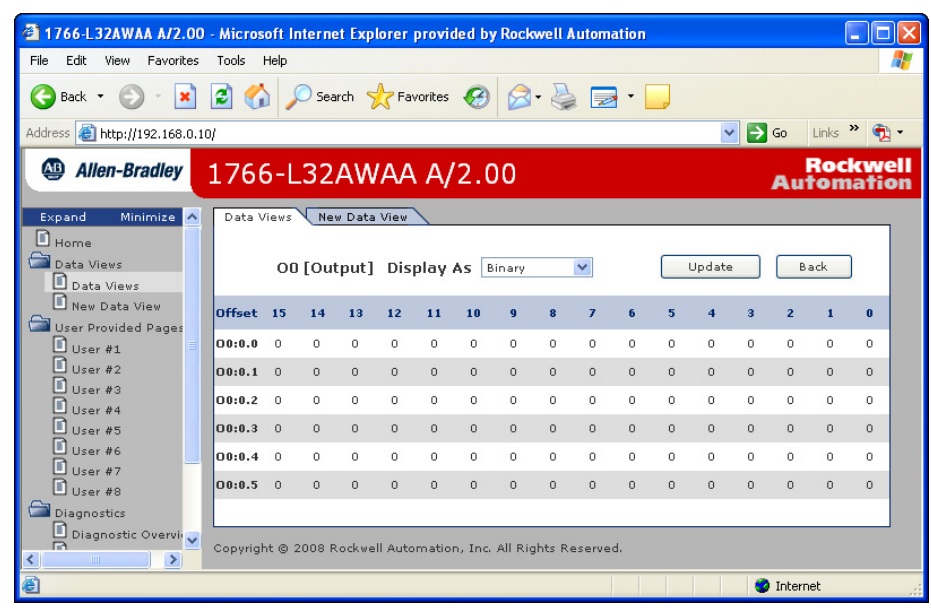

The available and default display formats depend on the data type of the file.

Click Back to display the previous page. To refresh the data view, click Update.

<span id="page-11-2"></span><span id="page-11-0"></span>**Change Data Table Files** The data in the Data File Types such as Binary, Integer, Long, Float, and String can be changed. The Binary, Integer, and Long types support all the Display formats. You can edit Binary types by bit, and the Octal, Decimal, and Hexadecimal types by element. A user account with either Write or Administrator access level can change the Data Table Files. When you click N7 in Data Views, Data Writable appears beside a Data File Type (Integer here) as shown below.

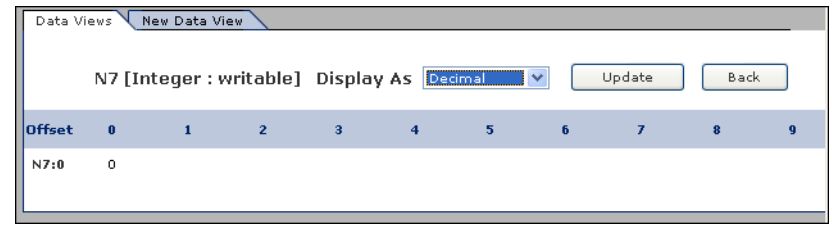

### <span id="page-11-1"></span>**How to Change a Data File Type**

In the steps that follow, a Binary type is assumed.

**1.** Change Display As to Binary, then the following screen appears.

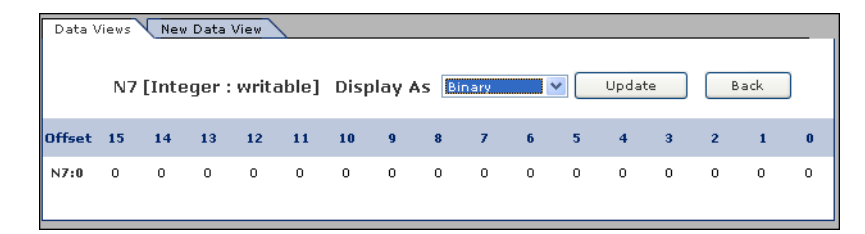

**2.** Double-click the data you want to change, then the background color turns pink.

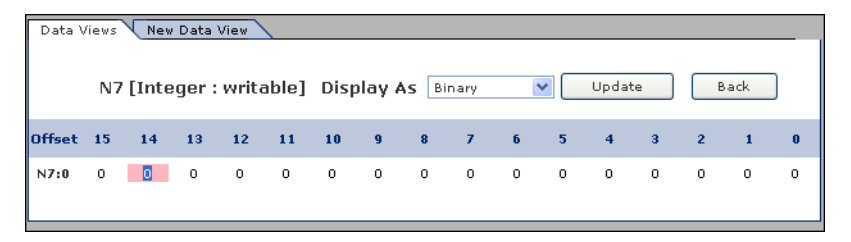

**3.** Enter a value and either press Enter or click an area in the screen, then a confirmation window appears.

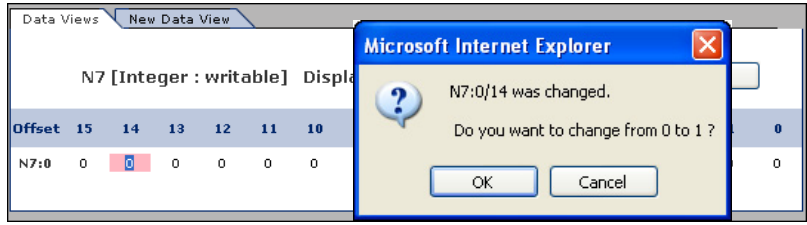

**4.** Click OK to change the value.

The following screen appears when the value is successfully saved into the server.

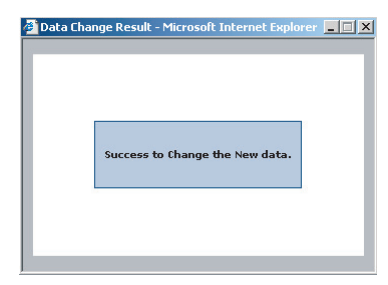

If the following screen appears, the value is not saved and the value returns to the original value.

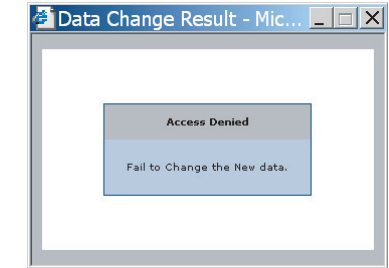

If you want to change the data in Decimal, click the pull-down menu to change the Display As to Decimal and follow the steps described. The steps also apply to the String type.

<span id="page-13-1"></span><span id="page-13-0"></span>**Disable Web View** Using RSLogix 500/RSLogix Micro V8.10 or higher, you can disable individual data files from being viewed via any web browser by selecting the data file's properties page and checking the Web View Disable checkbox as shown below. Any data file property changes must be made offline and downloaded to the processor or later.

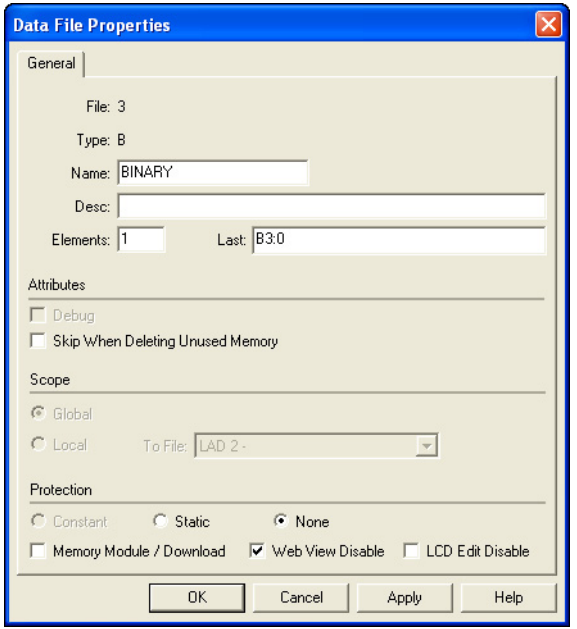

# <span id="page-16-5"></span><span id="page-16-1"></span>**Monitor Diagnostics**

<span id="page-16-2"></span><span id="page-16-0"></span>**How to Use This Chapter** This chapter describes the diagnostics presented on the user-oriented diagnostic pages.

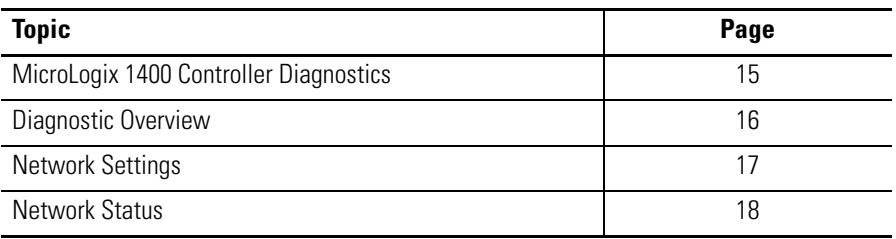

## <span id="page-16-4"></span><span id="page-16-3"></span>**MicroLogix 1400 Controller Diagnostics**

The MicroLogix 1400 controller provides four diagnostic pages of user-oriented diagnostics.

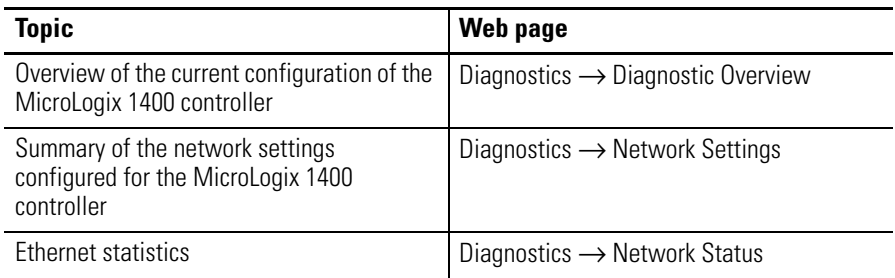

<span id="page-17-1"></span><span id="page-17-0"></span>Diagnostic Overview The Diagnostics → Diagnostic Overview page presents a summary of the current configuration and overall status of the MicroLogix 1400 controller. This summary includes:

- <span id="page-17-2"></span>• Ethernet link.
- Ethernet Connections.

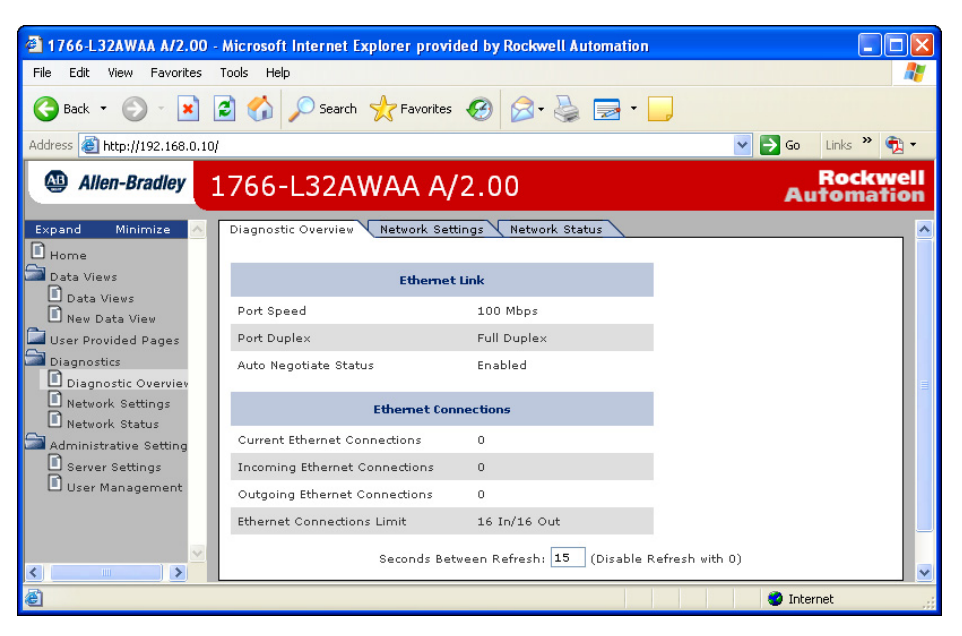

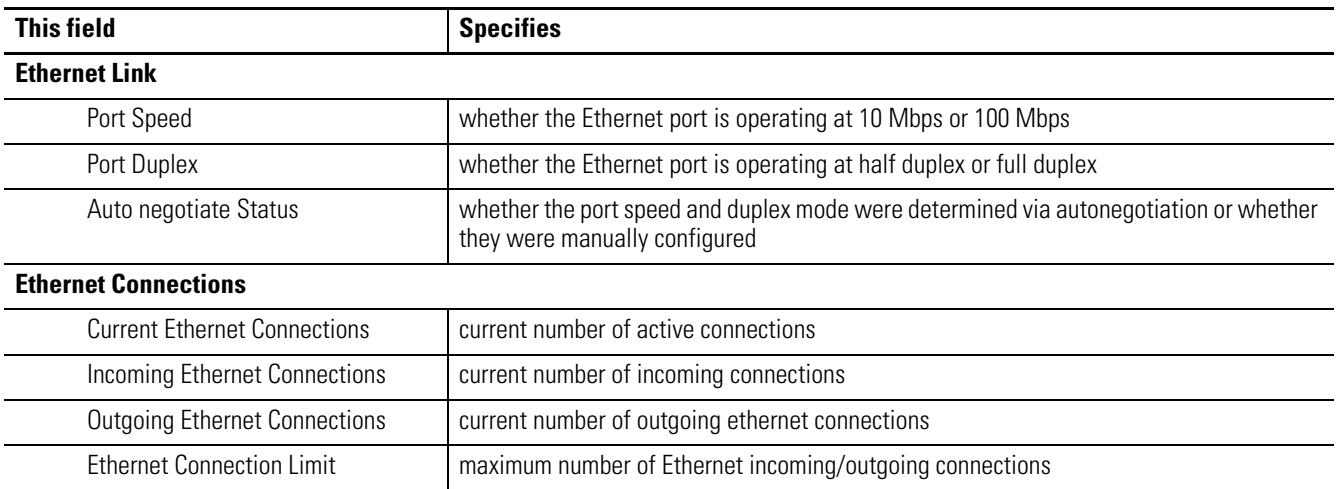

<span id="page-18-0"></span>**Network Settings** The Diagnostics → Network Settings page presents a summary of the current Ethernet configuration for MicroLogix 1400. This summary includes:

• Ethernet address details.

<span id="page-18-1"></span>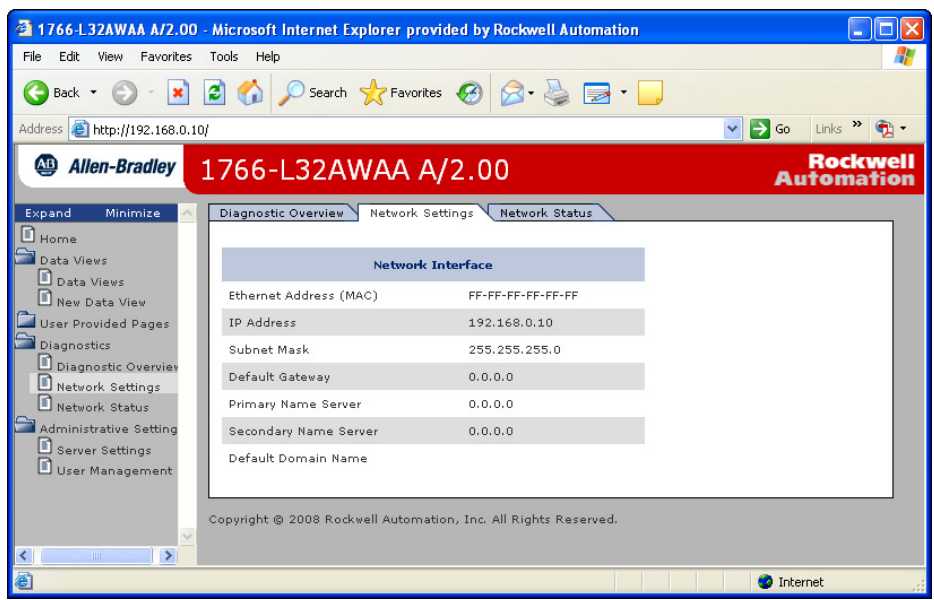

Any fields not configured remain blank.

| <b>This field</b>          | <b>Specifies</b>                                               |
|----------------------------|----------------------------------------------------------------|
| <b>Network Interface</b>   |                                                                |
| Ethernet Address (MAC)     | Ethernet (MAC) address of the controller                       |
| <b>IP</b> Address          | IP address for the controller                                  |
| Subnet Mask                | subnet mask for the controller                                 |
| Default Gateway            | gateway address for the controller                             |
| <b>Primary Server Name</b> | DNS server names, if using DNS addressing                      |
| Secondary Server Name      |                                                                |
| Domain Name                | domain name for the web server module, if using DNS addressing |

<span id="page-19-1"></span><span id="page-19-0"></span>**Network Status** The Diagnostics → Network Status page presents a summary of the status of communication activity on the Ethernet network. This summary includes:

- Ethernet network configuration.
- packets sent and received over the Ethernet network.
- frames sent and received over the Ethernet network.

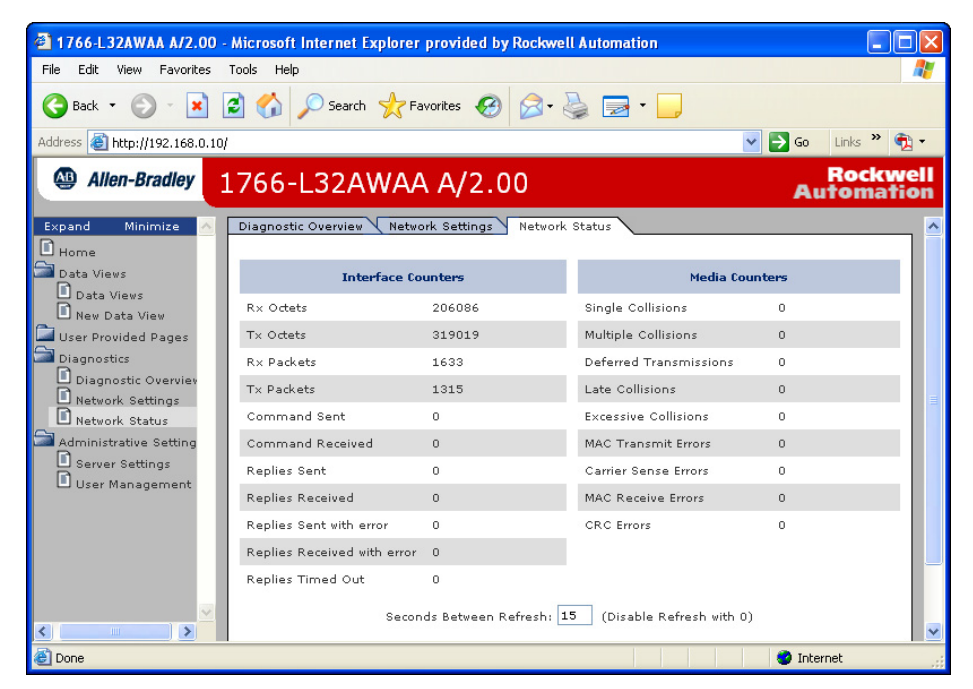

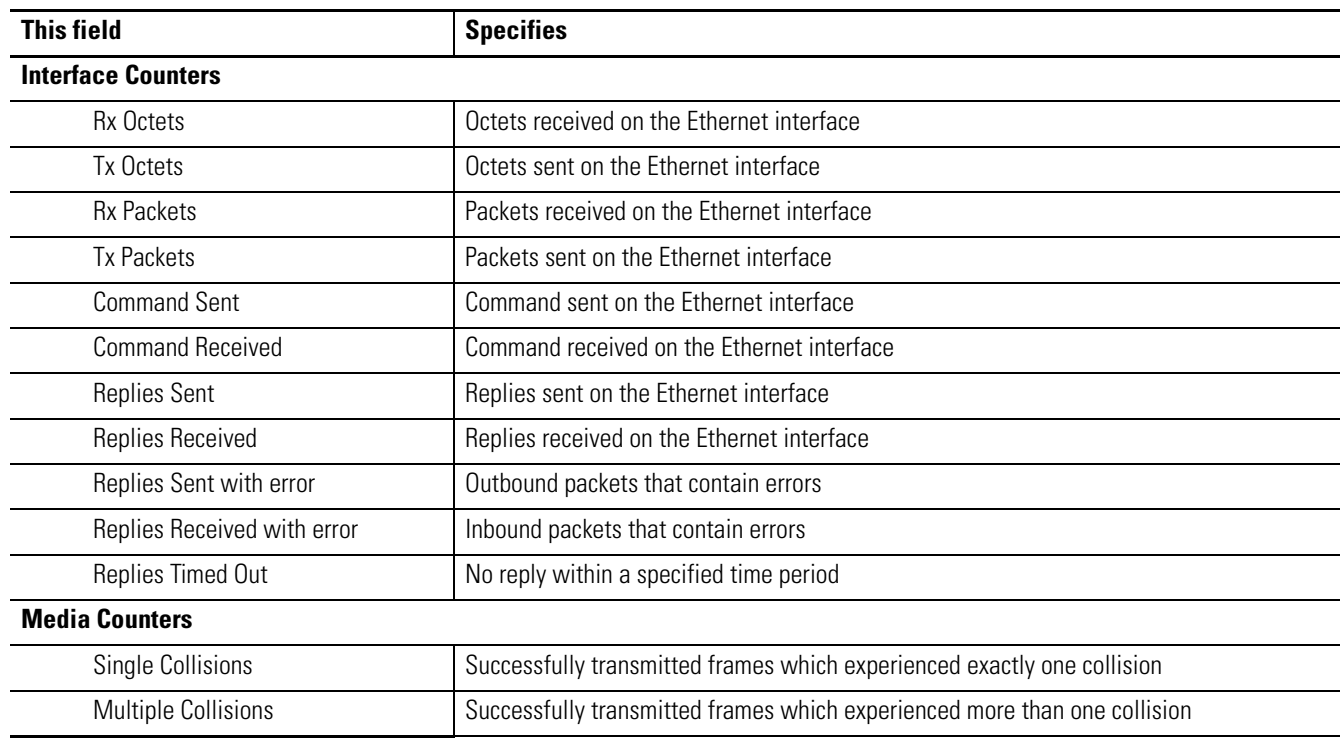

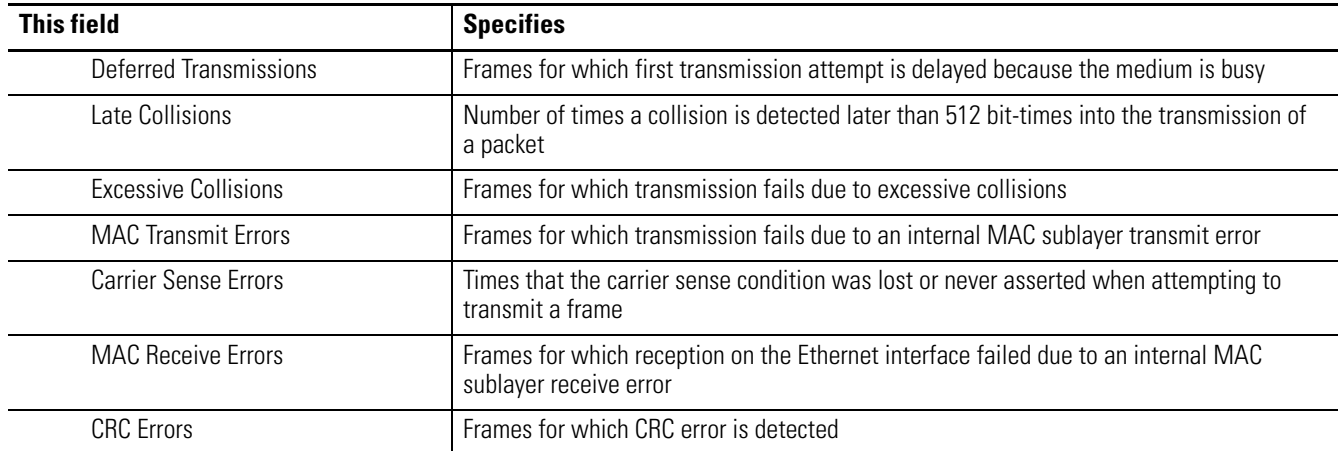

# <span id="page-22-4"></span><span id="page-22-1"></span>**Administrative Settings**

<span id="page-22-5"></span><span id="page-22-2"></span><span id="page-22-0"></span>**Server Settings** Select Administrative Settings > Server Settings to customize some of the server settings of the module, as well as back up the file system on the web server module. You can:

• customize server settings, including web home page.

### <span id="page-22-3"></span>**Customize Server Settings**

Select Administrative Settings > Server Settings to customize the web home page.

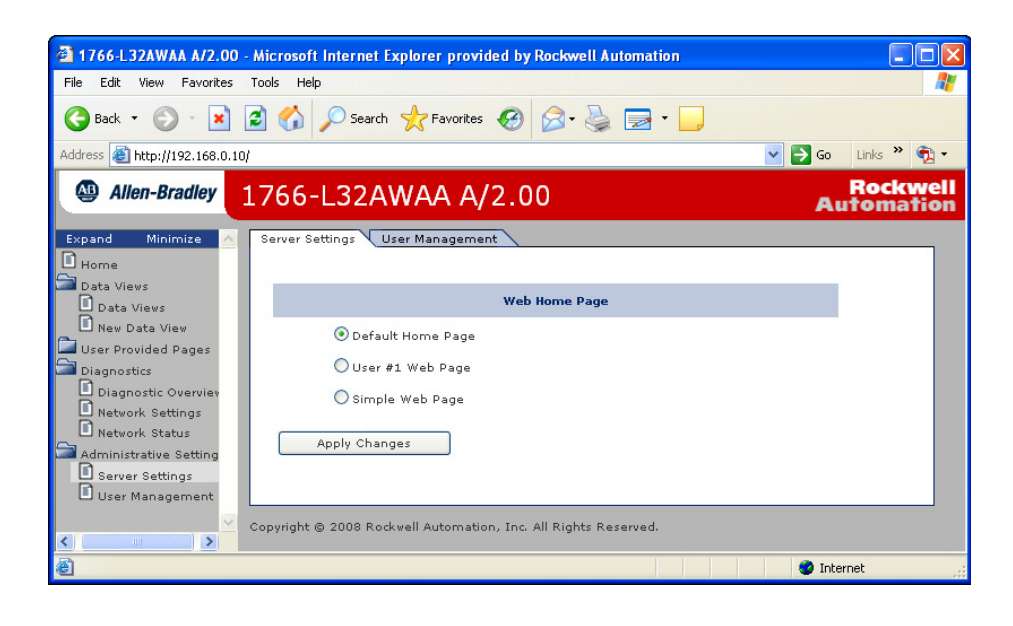

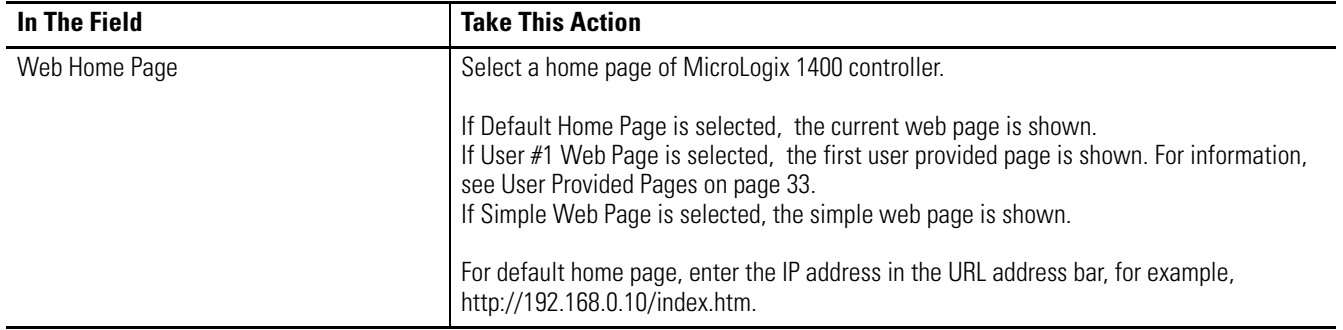

# <span id="page-24-3"></span><span id="page-24-1"></span>**User Management**

<span id="page-24-2"></span><span id="page-24-0"></span>**How to Use This Chapter** This chapter describes how to configure user access levels to different information on the module.

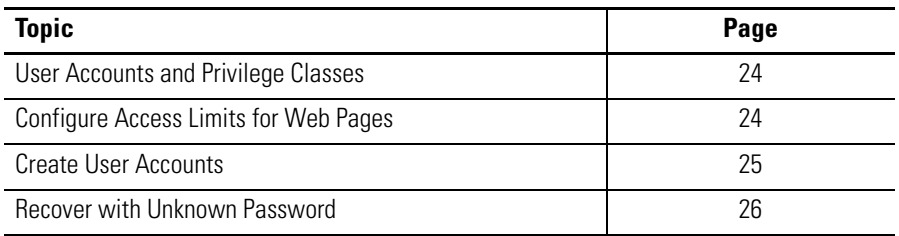

By assigning user accounts with different access levels, you can manage which users have access to view network configuration or have access to view and change data views.

Several pages on the MicroLogix 1400 controller, such as diagnostics pages and data views pages, have default access protection. Before accessing these pages, you must authenticate your access by entering a user name and password. The module displays the log-in box when you access these web pages.

<span id="page-24-4"></span>

**IMPORTANT** Once authenticated, you do not have to re-enter a user name or password when accessing subsequent pages. You **must** close your browser to log out.

The default user name is administrator with password 'ml1400' or guest with password 'guest'.

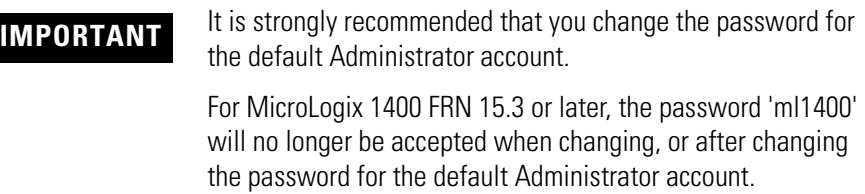

## <span id="page-25-0"></span>**User Accounts and Privilege Classes**

<span id="page-25-2"></span>The MicroLogix 1400 controller supports multiple user accounts, each with a user name and password. Each user account is configured for one of these access levels:

- Administrator (all access)
- Write (read/write access only)
- Read (read access only)

The access level determines which web pages the user can access. You configure access limits for individual web pages.

Each page in the MicroLogix 1400 controller has one of these protection levels:

- Administrator
- Write
- Read

The protection levels are hierarchical. Administrator users can access Read protected pages.

These pre-defined pages (those web pages that come with the MicroLogix 1400 controller) in the MicroLogix 1400 controller have these default access levels. You can change the Data View access group, if needed, with administrator privilege

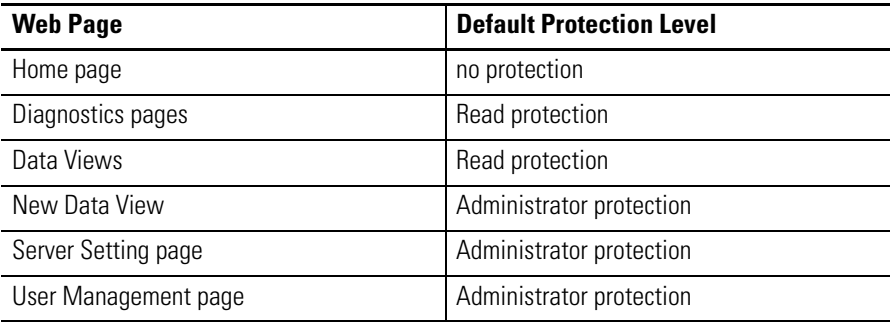

## <span id="page-25-3"></span><span id="page-25-1"></span>**Configure Access Limits for Web Pages**

<span id="page-26-0"></span>**Create User Accounts** You need Administrator access to create and modify user accounts. You can create as many as 10 individual accounts. You manage accounts from the Administrative Settings → User Management → Edit Users page.

<span id="page-26-1"></span>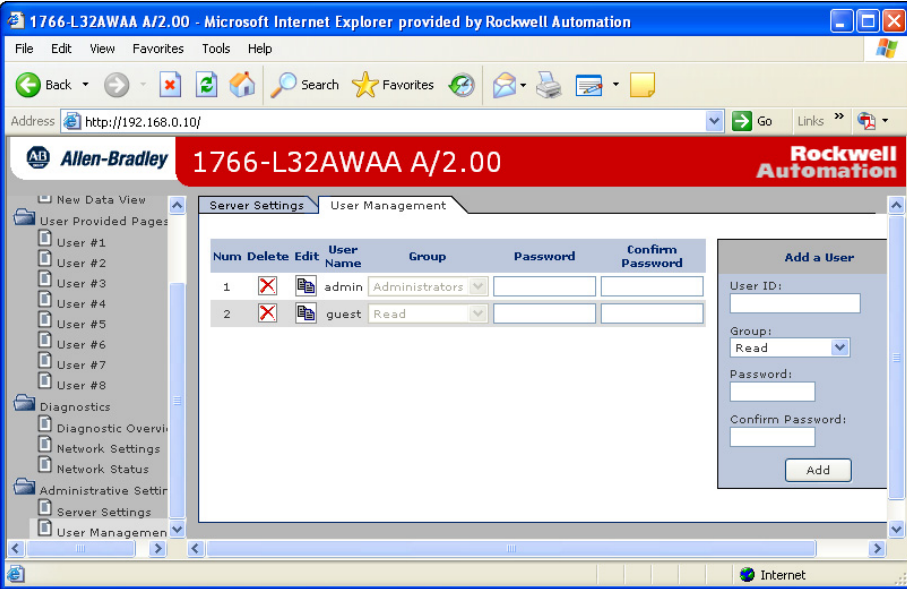

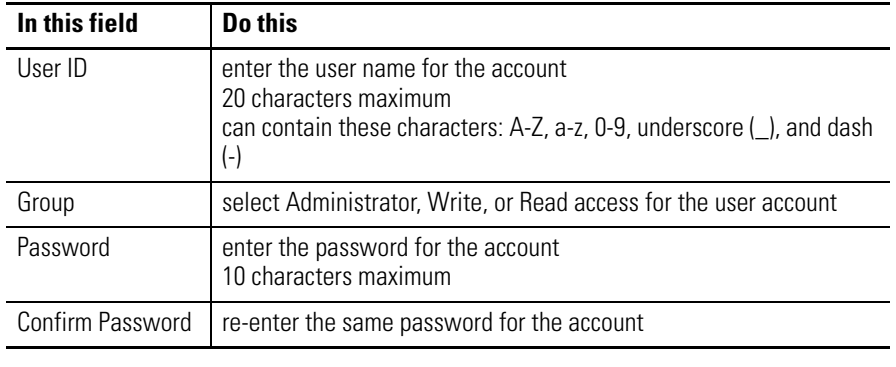

**IMPORTANT** If you use Internet Explorer, the number of characters allowed for a user ID or password depends on how many characters "fit in the box." Larger characters (such as "W") take more room and reduce the total number of allowed characters.

A user account with a specific previlege can access the Data corresponding to the specific access level, i.e. a user account with Read access level can not access the Data belonging to Write or Administrator acess group. The following screen, which shows only Read Access Group, appears when you log in with the guest account.

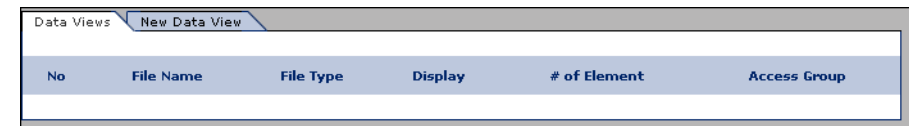

## <span id="page-27-1"></span><span id="page-27-0"></span>**Recover with Unknown Password**

Update the firmware using ControlFlash to initialize both user accounts and the access level of data view.

# <span id="page-28-2"></span><span id="page-28-1"></span><span id="page-28-0"></span>**Simple Web Pages**

MicroLogix 1400 controllers can supply Simple Web Pages in environments where communications status is an issue. These type of web pages only support HTML tags without graphic files. You can only monitor Ethernet configurations and data tables with these type of web pages.

The following topics appear on the home page main menu, as shown below:

- Module Information
- Ethernet Configuration
- Diagnostic Information
- Data Table Memory Map
- User Provided Pages

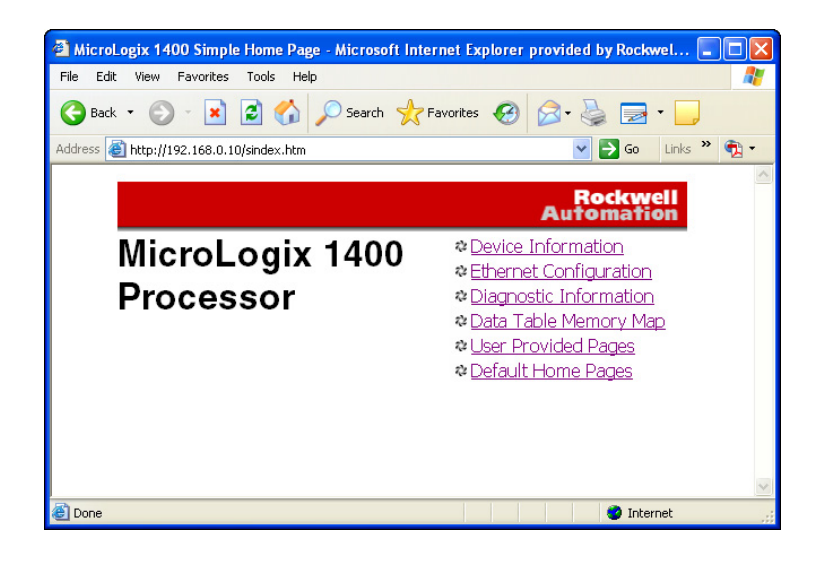

### <span id="page-29-2"></span><span id="page-29-0"></span>**Device Information**

The device information page displays a table with information about the Micrologix 1400 controller. The specific information displayed includes the controller model, series/revision and mode of the controller.

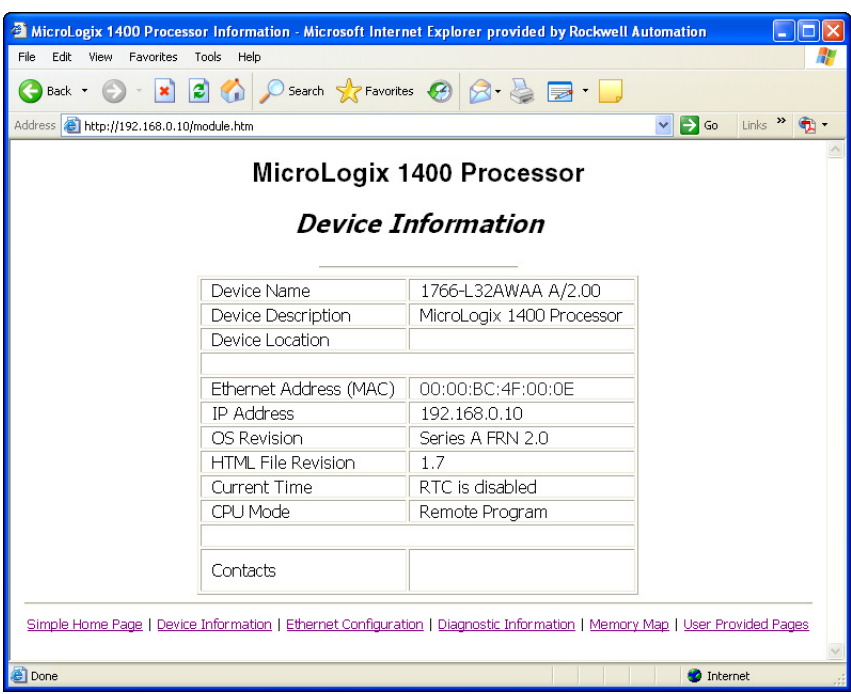

### <span id="page-29-3"></span><span id="page-29-1"></span>**Ethernet Configuration**

This page displays a table with information about the current Ethernet configuration parameters. Included are the module's IP address, the subnet mask, gateway address, the Ethernet hardware address and whether BOOTP is 2 MicroLogix 1400 Ethernet Configuration - Microsoft Internet Explorer provided by Rockwell Automation  $\sqrt{n}$ File Edit View Favorites Tools Help Æ Address **@** http://192.168.0.10/tcpcfg.htm  $\vee$  3 Go Links  $\aleph$  3  $\heartsuit$  + MicroLogix 1400 Processor **Ethernet Configuration** TCP/IP Configuration Ethernet Address (MAC) 00:00:BC:4F:00:0E 192.168.0.10 IP Address Subnet Mask 255.255.255.0 Gateway Address  $0.0.0.0$ Name Server  $0.0.0.0$ Secondary Name Server  $0.0.0.0$ Default Domain Name Protocol Control Current Port Speed 100 Mbps Port Duplex Full Duplex Auto Negotiate Status Enabled **Ethernet Connection** value Current Connections  $\overline{0}$ Incoming Connections  $\overline{0}$  $\overline{0}$ Outgoing Connections Connections Limit 16 In/16 Out Simple Home Page | Device Information | Ethernet Configuration | Diagnostic Information | Memory Map | User Provided Pages **O** Internet **Done** 

enabled. Also included are the name server, secondary name server and the default domain name parameters, if configured.

### <span id="page-30-1"></span><span id="page-30-0"></span>**Diagnostic Information**

This section gives you access to the various diagnostic information screens that are available.

The diagnostic screens automatically refresh using a time which is configurable by the user and defaults to 15 seconds.

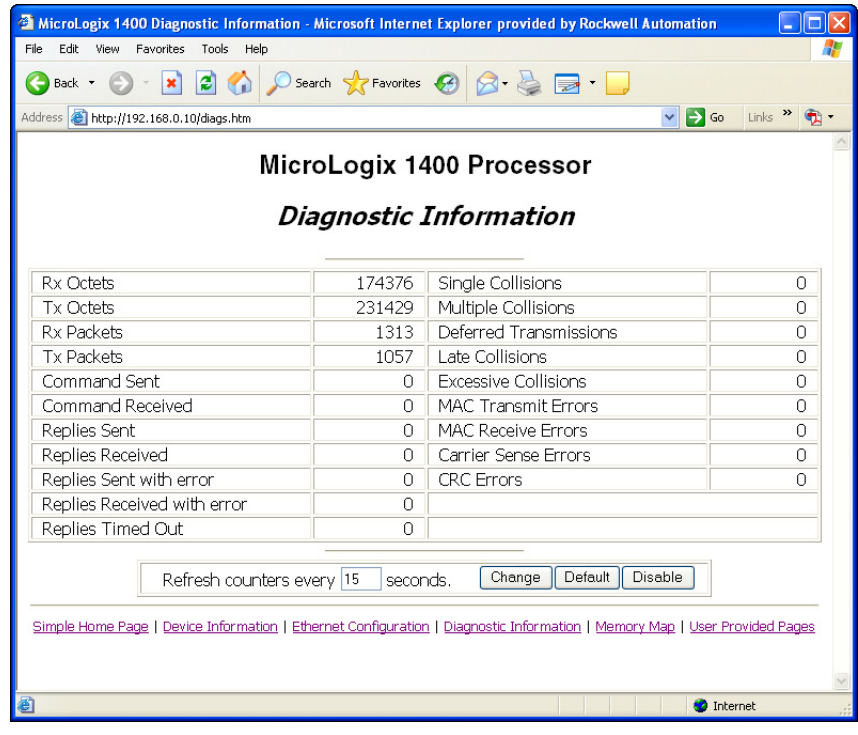

### <span id="page-32-1"></span><span id="page-32-0"></span>**Data Table Memory Map**

The Data Table Memory Map page displays a list of the data table files, their type, and size in elements for a connected MicroLogix 1400 controller. To view memory maps, login with a Read access group user account.

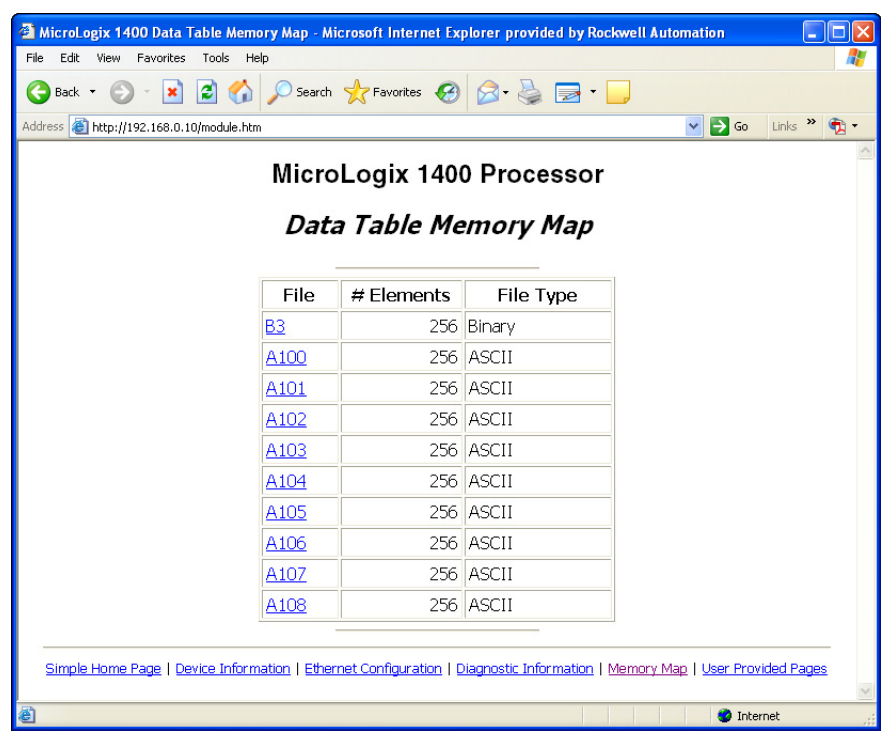

Each file contains a hyperlink that takes you to the specific Data Table Monitor page for that file. When you click on a particular file, the Data Table

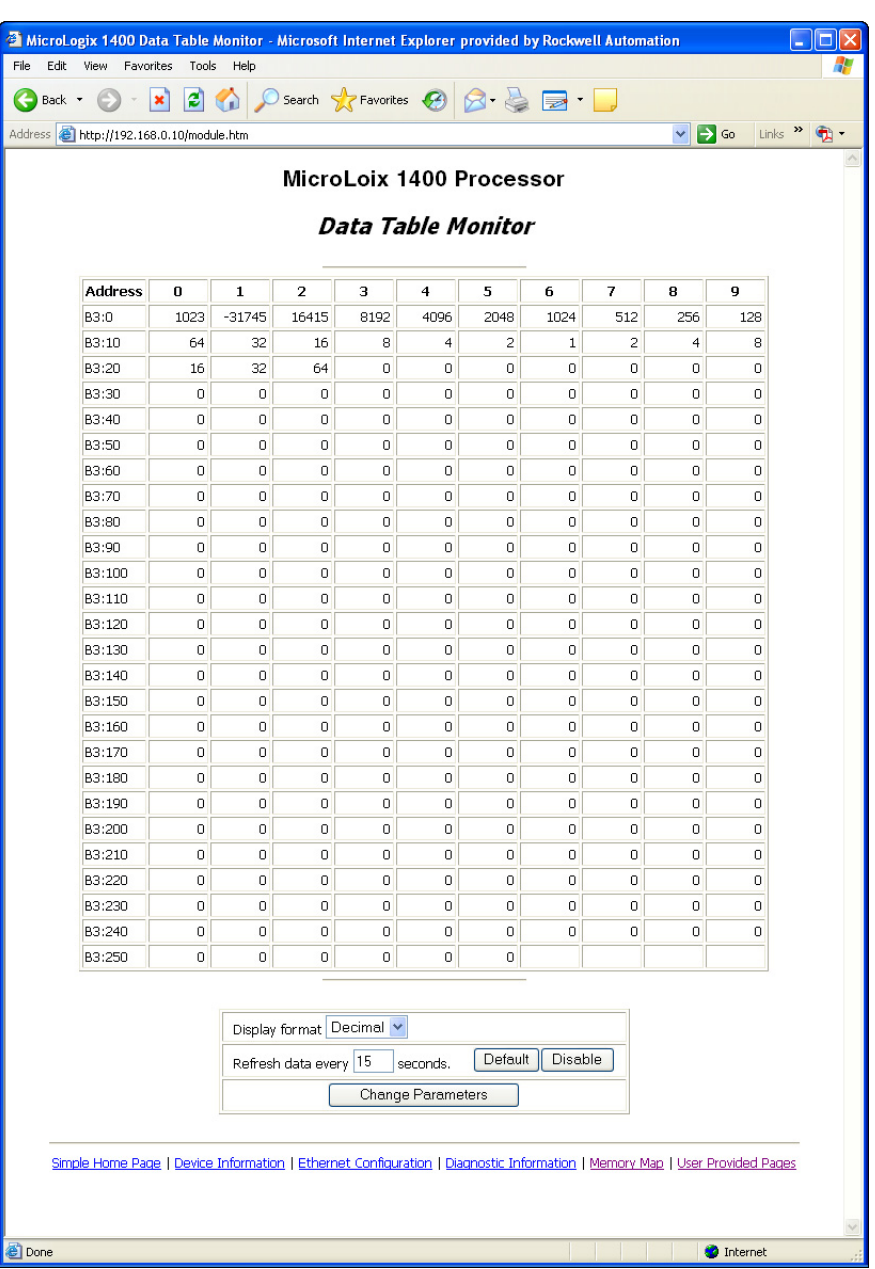

Monitor page appears, displaying the contents of the data table file you selected.

The available and default display formats depend on the data type of the file.

You can change the *Display format* and *Refresh data every xx seconds* fields by entering data in the text boxes and clicking the Change Parameters button.

To change the refresh data function back to the default of 15 seconds, click the *Default* field. To disable the refresh data function, click the *Disable* button.

# <span id="page-34-3"></span><span id="page-34-1"></span><span id="page-34-0"></span>**User Provided Pages**

You can use a text editor to generate up to 8 user-provided web pages. Each page is stored in four consecutive ASCII files of the MicroLogix 1400 controller. The channel configuration feature of RSLogix 500/RSLogix Micro (version 8.10 or later) allows you to select the starting file number and the number of user pages to be stored, as shown in the following example:

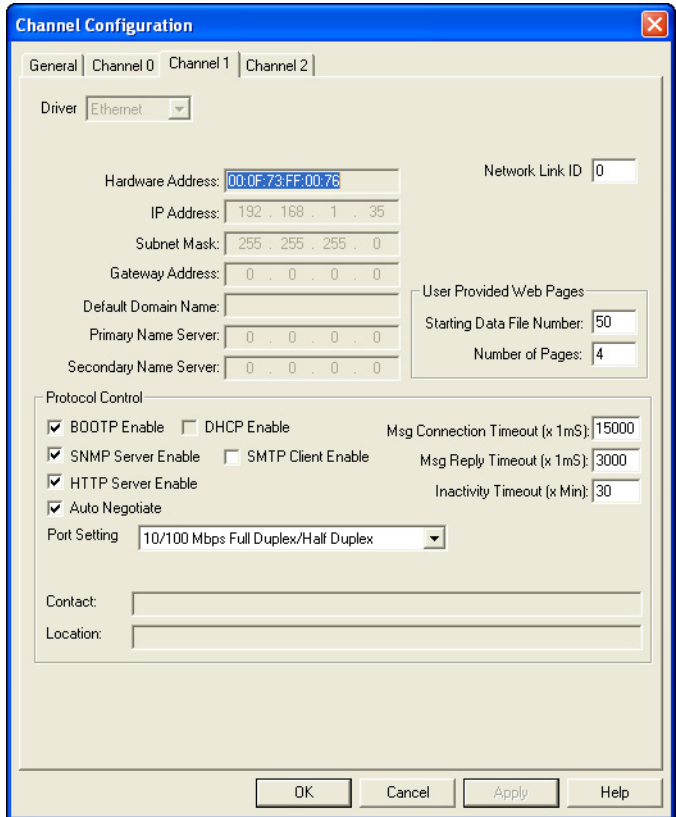

RSLogix 500/RSLogix Micro (version 8.10 or later) also allows you to import an HTML file from your PC to specified ASCII files in the MicroLogix 1400 controller. See page [36](#page-37-0) for details.

<span id="page-34-4"></span><span id="page-34-2"></span>**HTML Pages Referencing Other Pages/Servers** - following are some basic considerations when referencing other pages or servers:

> • reference User Specified Pages in the MicroLogix 1400 controller by using the names *user1.htm* through *user8.htm*

- to reference a page on the same controller, specify a URL such as */user2.htm*
- to reference a page on another processor, specify a URL such as *http://www.xxx.yyy.zzz/user2.htm*, where www.xxx.yyy.zzz is the IP address of the controller
- you can reference other WWW servers and display images from other sources without affecting your usage of data table memory (except for the size of the HTTP reference)

**Referencing Data Table Memory** - reference data table memory locations by placing custom tags into your HTML source which specify the data table location and optional formatting information. Use the following format for the custom tag:

### **<!ABDTR-file\_type{file\_number}:{file\_element}[,#elements][%format]>**

The items surrounded by {} are sometimes optional. The items surrounded by [] are always optional.

You must always specify the basic file reference. Depending on which file is being referenced, *file\_number* or *file\_element* may be defaulted. If the *file\_type* is I, O or S, the *file\_number* does not need to be specified, but the *file\_element* must be specified. If the *file\_type* is not one of the three special files, the *file\_number* must be specified and the *file\_element* may default to zero (the input, output and status files have fixed file numbers).

When defining your custom tag, consider the following:

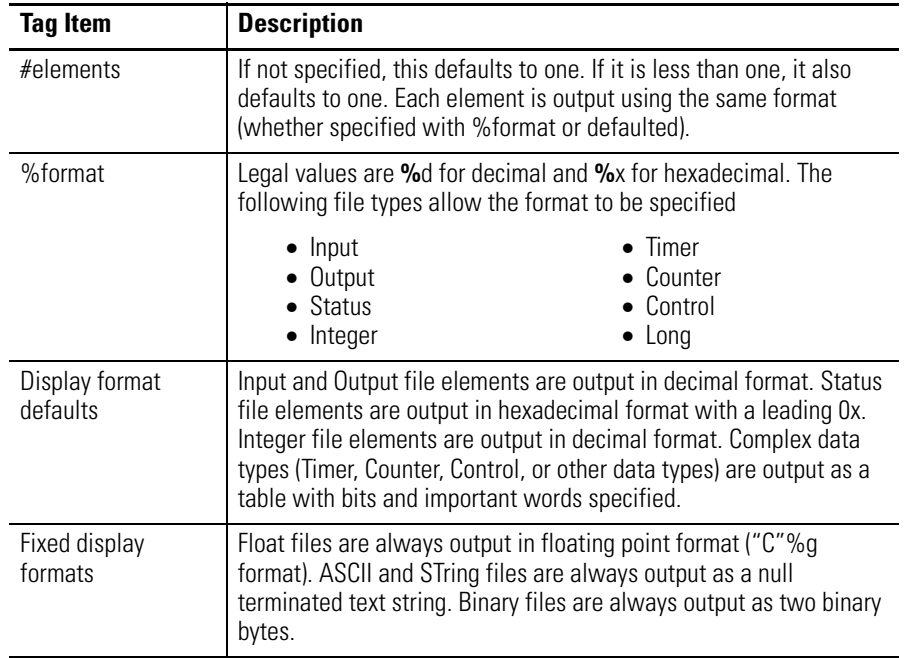

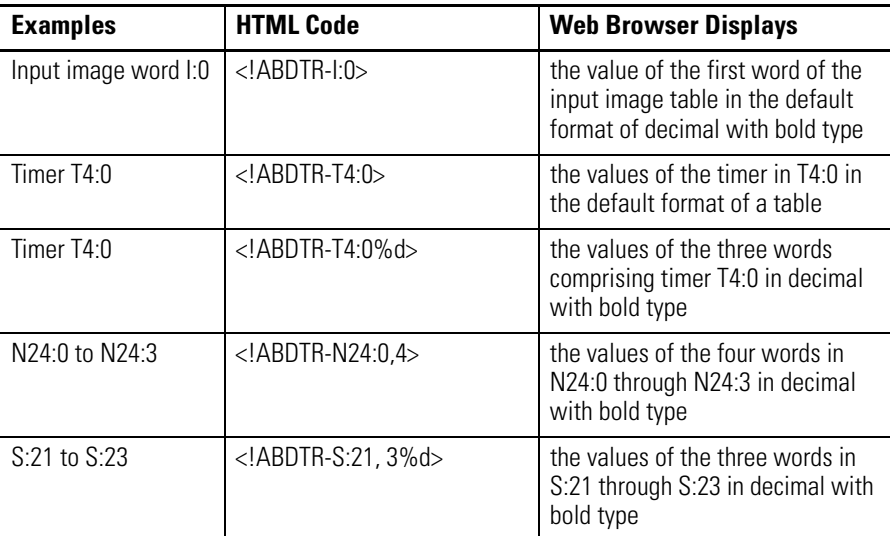

**HTML Examples** - the following example shows an HTML code segment with a short description of what you would see on a web browser:

## <span id="page-36-1"></span><span id="page-36-0"></span>**Generating Custom Data Table Monitor Pages**

You can generate Custom Data Table Monitor pages with your text editor then download them to the MicroLogix 1400 controller using RSLogix 500/RSLogix Micro version 8.10 or later. **The first element of the file must contain a special tag** as shown here:

### **<!ABCDM-xx>**

where **xx** is the automatic refresh rate in seconds (01 to 99).

A value outside the range defaults to a "snapshot" display. You can modify the refresh rate three different ways:

- enter the desired refresh rate and press the *Change* button
- select the *Default* button for a 15 second refresh
- disable the refresh by selecting the *Disable* button

**Referencing Data Table Memory** - the Data Table locations in the Custom Data Table Monitor are referenced by placing custom tags into the ASCII file of the processor. The format of the custom tag is:

### **<!ABDTR-file\_type{file\_number}:{file\_element}[,#elements][%format] [!comment]>**

The items surrounded with {} are sometimes optional, whereas the items surrounded by  $\parallel$  are always optional.

You must always specify the basic file reference. Depending on which file is being referenced, *file\_number* or *file\_element* may be defaulted. If the *file\_type* is I, O or S, the *file\_number* does not need to be specified, but the *file\_element* must be specified. If the *file\_type* is not one of the three special files, the *file\_number* must be specified and the *file\_element* may default to zero (because the input, output and status files have fixed numbers).

When defining your custom tag, consider the following:

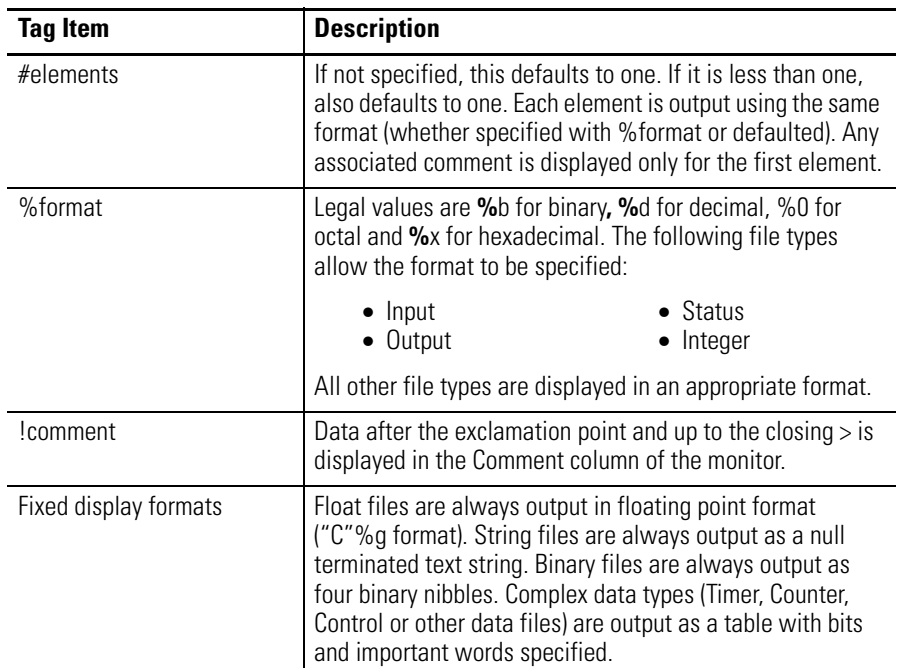

<span id="page-37-0"></span>*Importing User Page Files to the MicroLogix 1400 Controller* 

Use RSLogix 500/RSLogix Micro to import user page files to the MicroLogix 1400 controller ASCII files:

- **1.** In the Project folder (under the Data Files folder), right-click on the first of the block of four consecutive ASCII files where you will import the user page HTML file.
- **2.** Click on *Properties.*
- **3.** Click on *Import HTML.*
- **4.** Use the browser to locate the user page HTML file you want to import.
- **5.** Double-click on the file to select it.
- **6.** Click *OK*.
- **7.** Repeat this process for each user page file.
- **8.** When all user page files have been imported, go online with your MicroLogix 1400 controller processor.
- **9.** Select the *User Provided Pages* link to view the User Provided Pages menu, as shown in the following example:

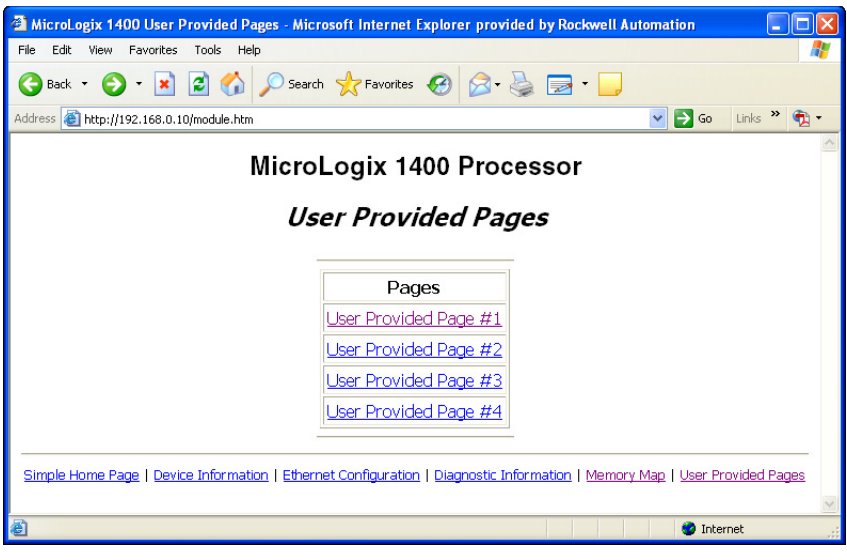

Click on the *User Provided Page #X* to display that specific page.

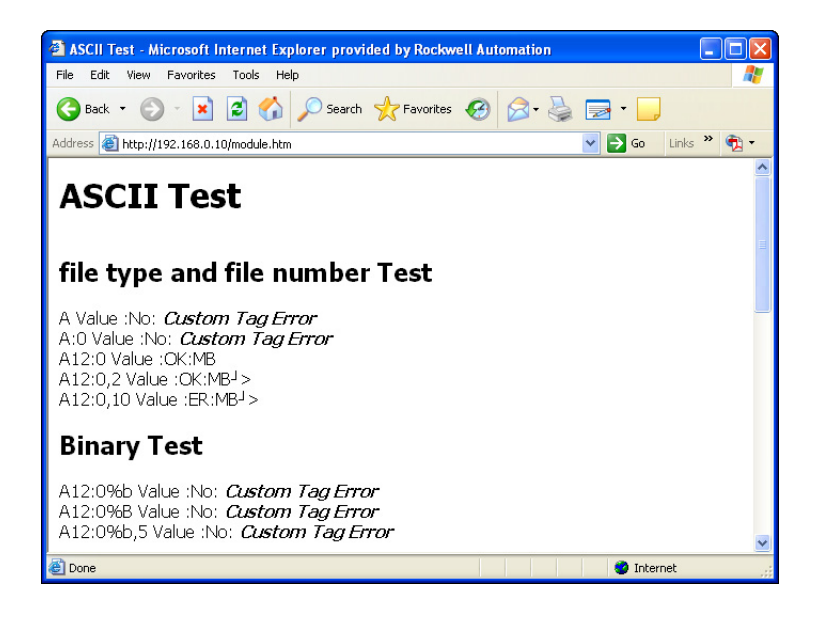

## **A**

<span id="page-40-0"></span>access group creating *[8](#page-9-1)* access levels classes *[24](#page-25-2)* access limits configuring *[24](#page-25-3)* administrative settings *[21](#page-22-4)* Administrator access *[24](#page-25-3)* authentication *[24](#page-25-2)*

## **B**

browser requirements *[3](#page-4-5)*

## **C**

change data table files *[10](#page-11-2)* configure server settings *[21](#page-22-5)* configuring access limits *[24](#page-25-3)* user accounts *[25](#page-26-1)* connecting *[4](#page-5-1)* creating access group *[8](#page-9-1)*

## **D**

data table memory map *[31](#page-32-1)* data views monitoring *[9](#page-10-2)* overview *[7](#page-8-4)* device information *[28](#page-29-2)* diagnostic information *[29](#page-30-1)* Diagnostic Overview *[16](#page-17-1)* diagnostics diagnostic overview *[16](#page-17-2)* Ethernet statistics *[18](#page-19-1)* network settings *[17](#page-18-1)* disable web view *[12](#page-13-1)*

### **E**

Ethernet configuration *[28](#page-29-3)*

## **G**

generating custom data table monitor pages *[35](#page-36-1)*

### **H**

HTML pages *[33](#page-34-4)*

### **I**

installing *[4](#page-5-1)* IP address *[4](#page-5-2)*

### **M**

MicroLogix 1100 Controller Diagnostics *[15](#page-16-4)* monitor diagnostics *[15](#page-16-5)*

### **N**

navigating *[6](#page-7-1)*

### **P**

password *[23](#page-24-4)*, *[26](#page-27-1)*

### **R**

Read access *[24](#page-25-3)* recovering *[26](#page-27-1)* requirements, browser *[3](#page-4-5)*

### **S**

server settings *[21](#page-22-5)* simple web pages *[27](#page-28-2)*

### **T**

typical applications *[3](#page-4-6)*

### **U**

user accounts classes *[24](#page-25-2)* creating *[25](#page-26-1)* user management *[23](#page-24-3)* user provided pages *[33](#page-34-3)*

### **W**

write access *[5](#page-6-0)*

# **How Are We Doing?**

Your comments on our technical publications will help us serve you better in the future. Thank you for taking the time to provide us feedback.

You can complete this form and mail (or fax) it back to us or email us at RADocumentComments@ra.rockwell.com.

Pub. Title/Type MicroLogix 1400 Embedded Web Server

Cat. No. *Bulletin 1766 Controllers* Pub. No. 1766-UM002A-EN-P Pub. Date November 2008 Part No.

Please complete the sections below. Where applicable, rank the feature (1=needs improvement, 2=satisfactory, and 3=outstanding).

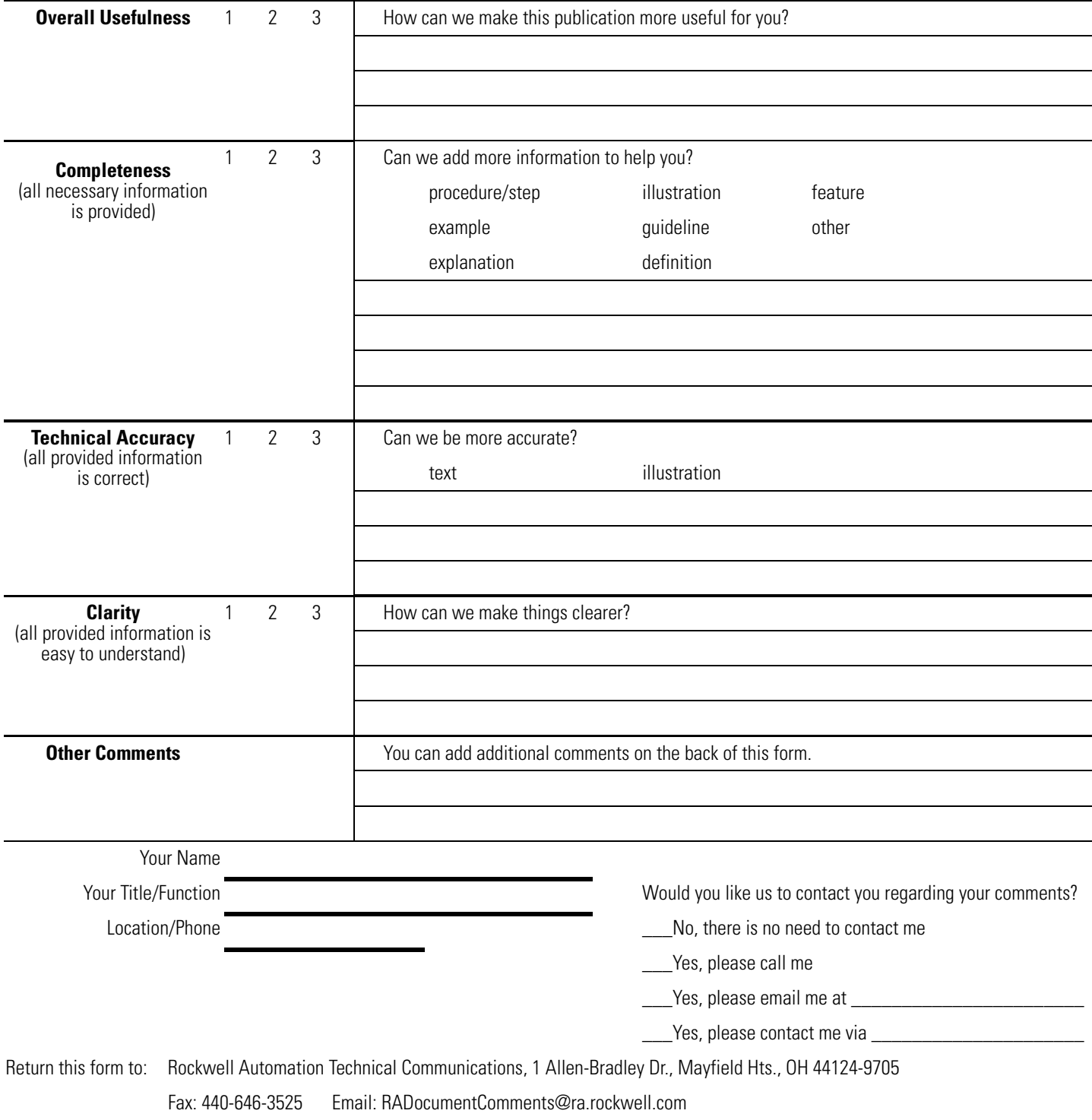

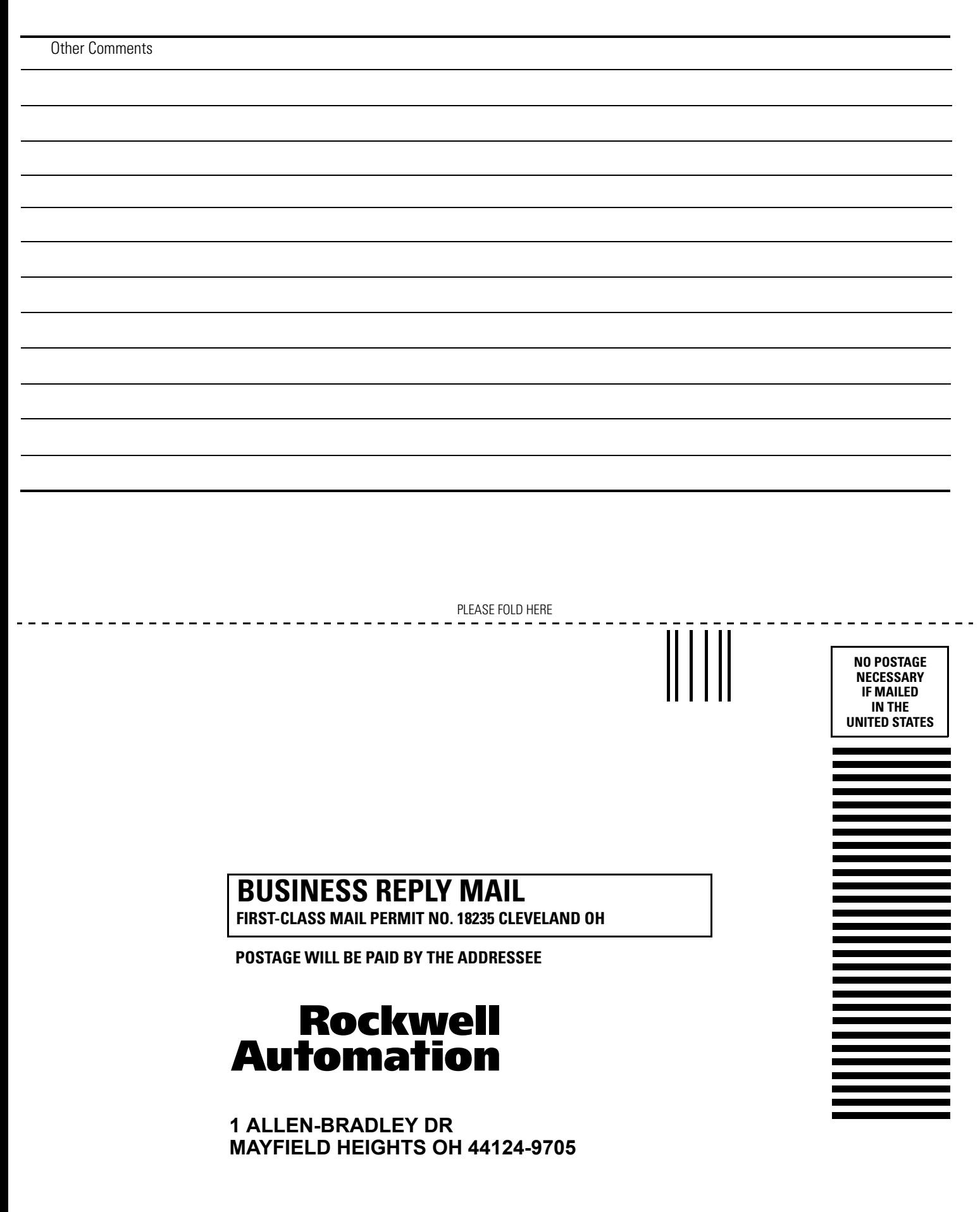

PLEASE REMOVE PLEASE REMOVE

## **Rockwell Automation Support**

Rockwell Automation provides technical information on the Web to assist you in using its products. At http://support.rockwellautomation.com, you can find technical manuals, a knowledge base of FAQs, technical and application notes, sample code and links to software service packs, and a MySupport feature that you can customize to make the best use of these tools.

For an additional level of technical phone support for installation, configuration and troubleshooting, we offer TechConnect Support programs. For more information, contact your local distributor or Rockwell Automation representative, or visit [http://support.rockwellautomation.com.](http://support.rockwellautomation.com)

### **Installation Assistance**

If you experience a problem with a hardware module within the first 24 hours of installation, please review the information that's contained in this manual. You can also contact a special Customer Support number for initial help in getting your module up and running:

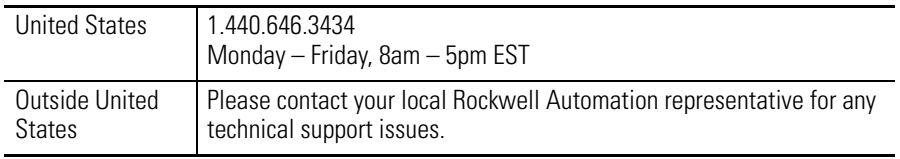

### **New Product Satisfaction Return**

Rockwell tests all of its products to ensure that they are fully operational when shipped from the manufacturing facility. However, if your product is not functioning and needs to be returned:

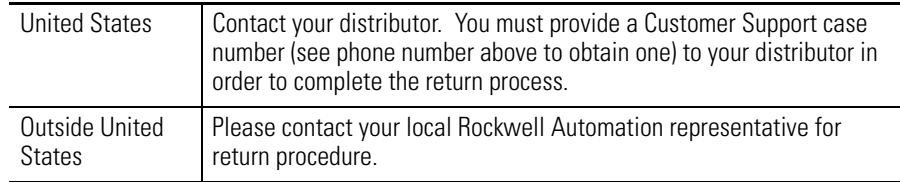

### www.rockwellautomation.com

### Power, Control and Information Solutions Headquarters

Americas: Rockwell Automation, 1201 South Second Street, Milwaukee, WI 53204-2496 USA, Tel: (1) 414.382.2000, Fax: (1) 414.382.4444 Europe/Middle East/Africa: Rockwell Automation, Vorstlaan/Boulevard du Souverain 36, 1170 Brussels, Belgium, Tel: (32) 2 663 0600, Fax: (32) 2 663 0640 Asia Pacific: Rockwell Automation, Level 14, Core F, Cyberport 3, 100 Cyberport Road, Hong Kong, Tel: (852) 2887 4788, Fax: (852) 2508 1846